# **Kodak** PIXPROFZ53/X54 **Digital Camera**

# Podręcznik użytkownika

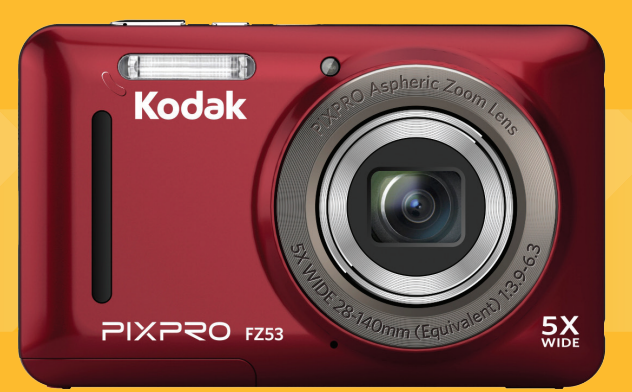

# <span id="page-1-0"></span>PRZED URUCHOMIENIEM

#### **Deklaracja zgodności**

Strona odpowiedzialna: JK Imaging Ltd.

Adres: JK Imaging Ltd., 17239 South Main Street, Gardena, CA 90248, USA

JK Imaging Europe, 71 Clarendon road, Watford, WD17 1DS, UK

Firmowa strona sieci web: www.kodakpixpro.com

### **Dla klientów w USA.**

### **Przetestowano pod kątem zgodności ze standardami FCC DO UŻYTKU DOMOWEGO LUB BIUROWEGO**

Urządzenie to jest zgodne z częścią przepisówi FCC rozdział 15. Jego działanie spełnia dwa nastepujące warunki: (1) Urządzenie to nie może powodować szkodliwych zakłóceń oraz (2) urządzenie to musi być odporne na wpływ wszelkich zakłóceń, łącznie z tymi, które mogą powodować niepożądane działanie.

### **Dla klientów z Europy**

Znak "CE" oznacza, że ten produkt jest zgodny z wymaganiami dla krajów europejskich dotyczącymi bezpieczeństwa, zdrowia, ochrony środowiska i zabezpieczenia klienta. Aparaty ze znakiem "CE" są przeznaczone do sprzedaży w Europie.

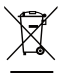

Ten symbol, przekreślony kosz na śmieci na kółkach, zgodnie z WEEE Aneks IV] oznacza konieczność segregacji zużytych urządzeń elektrycznych i elektronicznych w krajach europejskich. Należy przekazywać te urządzenia do dostępnego w danym kraju systemu utylizacji odpadów elektrycznych i elektronicznych.

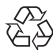

Baterie: Zużyte baterie prosimy przekazywać do wyznaczonych punktów zbiórki.

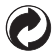

Opakowanie: Prosimy przestrzegać lokalnych przepisów dotyczących recyklingu opakowań.

#### **O tym podręczniku**

Dziękujemy za zakupienie Aparatu Cyfrowego KODAK PIXPRO. Ten podręcznik należy uważnie przeczytać i umieścić w bezpiecznym miejscu do wykorzystania w przyszłości.

- JK Imaging Ltd. zastrzega sobie wszelkie prawa do niniejszego dokumentu. Żadnej z części tej publikacji nie można kopiować, transmitować, przetwarzać, zapisywać w systemie odzyskiwania danych lub przekładać na inne języki lub na język komputerowy, w jakiejkolwiek formie lub w jakikolwiek sposób bez wcześniejszej pisemnej zgody JK Imaging Ltd..
- Wszelkie znaki towarowe wspomniane w tym podręczniku służą wyłącznie do identyfikacji i mogą być własnością ich odpowiednich właścicieli.
- Ten podręcznik udostępnia instrukcje używania Aparatu Cyfrowego KODAK PIXPRO. Poczyniono starania, aby treść tego podręcznika była dokładna, ale JK Imaging Ltd. zastrzega sobie prawo do wykonania zmian bez powiadomienia.
- W tym podręczniku wykorzystano następujące symbole, pomocne w szybkiej i łatwej lokalizacji informacji.

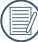

Wskazują użyteczne informacje, które należy poznać.

W poniższej instrukcji, we wprowadzeniu do obsługi aparatu mogą być stosowane następujące symbole. Służą one ułatwieniu zrozumienia.

「Własności pozycji」: Własności opcji interfejsu aparatu wskazywane są symbolem「 」.

# <span id="page-3-0"></span>OGÓLNE ZALECENIA DOTYCZĄCE BEZPIECZEŃSTWA

#### **Zalecenia bezpieczeństwa dla aparatu**

- Nie wolno zrzucać aparatu i dopuszczać do jego uderzania o twarde przedmioty.
- Nie wolno próbować rozbierać lub naprawiać aparatu.
- Nie należy używać aparatu ani go przechowywać w zakurzonym miejscu lub na plaży, w celu zapobieżenia przedostaniu się do aparatu pyłu lub piasku, które mogą spowodować jego uszkodzenie.
- Nie należy używać aparatu ani go przechowywać w środowisku gorącym lub pod bezpośrednim działaniem światła słonecznego.
- Nie należy używać aparatu ani go przechowywać w silnym polu magnetycznym, przykładowo obok magnesu lub transformatora.
- Nie należy dotykać obiektywu aparatu.
- Nie należy wystawiać aparatu na długotrwałe, bezpośrednie działanie promieni słonecznych.
- W celu zapobieżenia uszkodzeniu aparatu przez wilgoć nie wolno używać ani przechowywać aparatu w środowisku o bardzo dużej wilgotności, takiej jak występuje podczas deszczu lub w pobliżu basenu.
- W przypadku kontaktu kamery z wodą wyłącz ją, wyjmij baterię i kartę pamięci oraz pozostaw do wyschnięcia przez 24 godziny.
- W przypadku przenoszenia aparatu z miejsca ciepłego do zimnego w jego wnętrzu może dojść do wykraplania pary wodnej. Przed włączeniem aparatu należy pewien czas odczekać.
- **Przed wyjęciem baterii i karty pamięci należy** wyłączyć aparat.
- Do czyszczenia korpusu aparatu nie wolno stosować środków ściernych, na bazie alkoholu ani organicznych.
- Do czyszczenia soczewek używać profesjonalnej ściereczki do czyszczenia soczewek oraz specjalnego środka czyszczącego.
- Jeśli aparat długo nie będzie długo używany należy pobrać z aparatu wszystkie zdjęcia i wyjąć kartę pamięci.
- Jeśli aparat długo nie będzie używany należy przechować go w suchym i czystym miejscu.
- Nasza firma nie zwraca pieniędzy za utratę zdjęć lub filmów spowodowanych niewłaściwą obsługą urządzenia.

#### **Zalecenie dotyczące bezpieczeństwa baterii**

- Należy korzystać z dostarczonej samego typu baterii.
- ładować tylko za pomocą dostarczonej ładowarki.
- Jeżeli w aparacie dojdzie do wycieku płynu z baterii skontaktować się ze sprzedawcą. Jeżeli dojdzie do wycieku płynu z baterii na skórę, należy przemyć skórę dużą ilością czystej wody i uzyskać pomoc lekarską.
- Utylizacja zużytych baterii powinna być prowadzona zgodnie z lokalnymi przepisami (krajowymi lub regionalnymi).
- W celu zapobieżenia uszkodzeniom nie wolno zrzucać baterii ani dopuszczać do uderzania nią o twarde przedmioty lub zarysowywania na ostrych krawędziach.
- Nie wolno dopuszczać do zetkniecia baterii z przedmiotami metalowymi (w tym monetami), w celu uniknięcia zwarcia, rozładowania, rozgrzania lub przecieku.
- Nie wolno próbować rozbierać baterii.
- Nie wolno wystawiać baterii na działanie wody. Styki baterii powinny być zawsze suche.
- Nie wolno podgrzewać baterii ani wrzucać jej do ognia, co grozi wybuchem.
- Nie należy przechowywać baterii w środowisku gorącym lub pod bezpośrednim działaniem światła słonecznego.
- Kiedy do zasilania aparatu wykorzystywane są akumulatorki litowo-jonowe w razie ich przegrzania w czasie ładowania należy odłączyć zasilanie. Przerwać ładowanie i odczekać, aż wystarczająco ostygną.
- Jeżeli aparat będzie przechowywany przez dłuższy okres czasu, wyjąc baterię i przechować ją w suchym miejscu niedostępnym dla niemowląt i dzieci.
- W zimnym otoczeniu trwałość baterii ulegnie zauważalnemu zmniejszeniu.
- Baterię należy wkładać zgodnie z oznaczeniami biegunowości w komorze baterii. Nie należy jej wkładać do komory na siłę.

#### **Zalecenia dotyczące bezpieczeństwa karty pamięci**

- **Przy wyborze karty pamięci należy wybierać** oryginalne karty znanych producentów.
- **Przed pierwszym użyciem lub po włożeniu** nowej, kartę pamięci należy sformatować z wykorzystaniem aparatu.
- Nie wolno zrzucać karty pamięci ani dopuszczać do jej uderzania o twarde przedmioty celem zapobieżenia jej uszkodzeniom.
- Nie wolno próbować rozbierać lub naprawiać karty pamięci.
- Nie wolno wystawiać karty pamięci na działanie wody. Powinna być zawsze sucha.
- Nie wolno wyciągać karty pamięci, kiedy aparat jest włączony. W przeciwnym razie, karta pamięci zostanie uszkodzona.
- Nie wolno edytować danych bezpośrednio na karcie pamięci. Przed edycją należy skopiować dane na komputer.
- Jeśli aparat długo nie będzie długo używany, należy pobrać z aparatu wszystkie zdjęcia, wyjąć kartę pamięci i przechować ją w suchym miejscu.
- Nie wolno modyfikować nazw plików lub folderów karty za pomocą komputera ponieważ tak zmodyfikowane nazwy mogą nie zostać rozpoznane przez aparat i może wystąpić błąd.
- Zdiecie wykonywane aparatem zapisywane jest w folderze, który jest automatycznie generowany na karcie SD. W tym folderze nie należy przechowywać zdjęć wykonanych za pomocą innego aparatu, ponieważ zdjęcia te nie będą rozpoznawane podczas odtwarzania.
- Po włożeniu karty pamięci należy upewnić się, że nacięcie karty pasuje do oznaczeń na górze gniazda karty.

#### **Pozostałe zalecenia dotyczące bezpieczeństwa**

- Nie należy odłączać zasilania ani wyłączać aparatu w czasie procesu aktualizacji ponieważ mogą zostać zapisane błędne dane i aparat może się późnij nie włączyć.
- Nie zakładaj paska kamery na szyje dziecka.
- Podczas korzystania z aparatu w samolocie należy przestrzegać zasad określonych przez przewoźnika.
- Ze względu na ograniczenia technologii produkcji ekran LCD może posiadać klika martwych lub jaśniejszych pikseli, ale nie wpływa ot na jakość zdjęć.
- Nie wolno wystawiać ekranu LCD na działanie wody. W wilgotnym środowisku przetrzeć ekran miękką i suchą szmatką.
- Jeżeli ekran LCD zostanie uszkodzony i dojdzie do kontaktu ciekłego kryształu ze skórą, natychmiast wytrzeć skórę suchą szmatką i spłukać ją czystą wodą. Jeżeli dojdzie do kontaktu ciekłego kryształu z oczami należy je przemyć czystą wodą przez co najmniej 15 minut i uzyskać pomoc medyczną. W razie przypadkowe połknięcia ciekłego kryształu natychmiast spłukać usta i uzyskać pomoc medyczną.

# SPIS TREŚCI

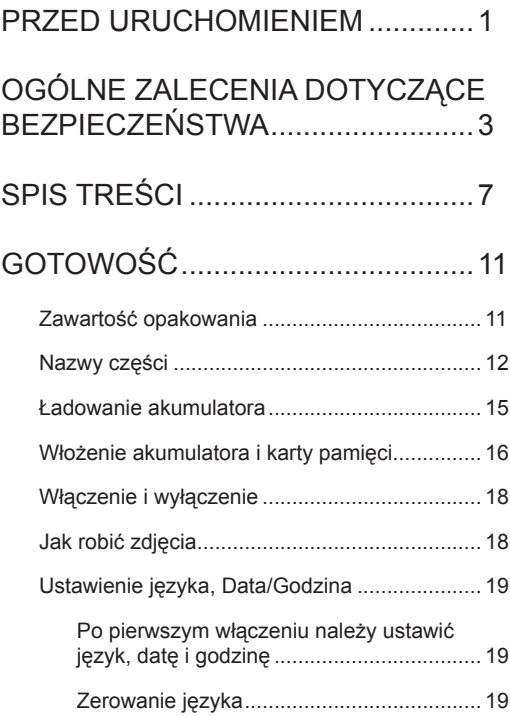

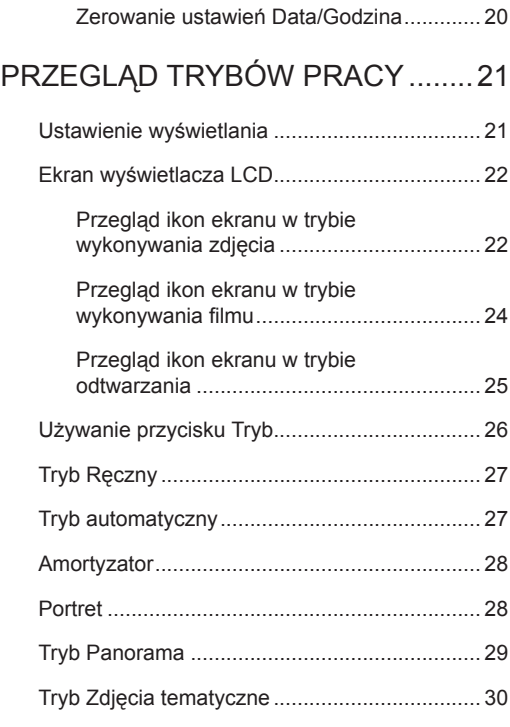

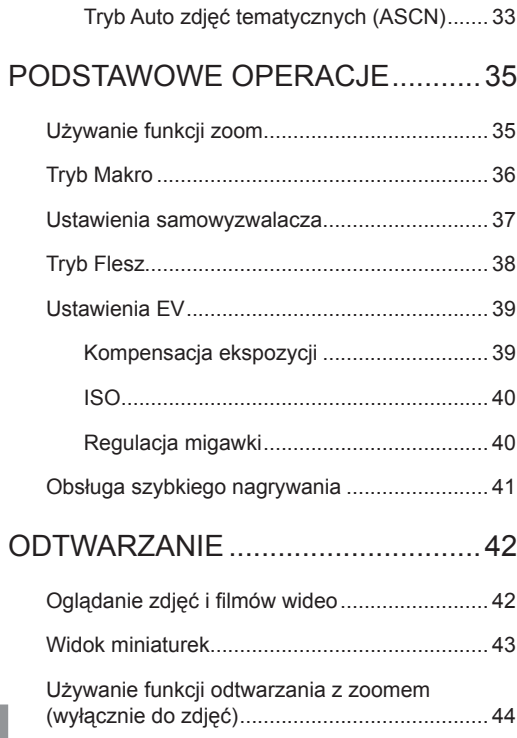

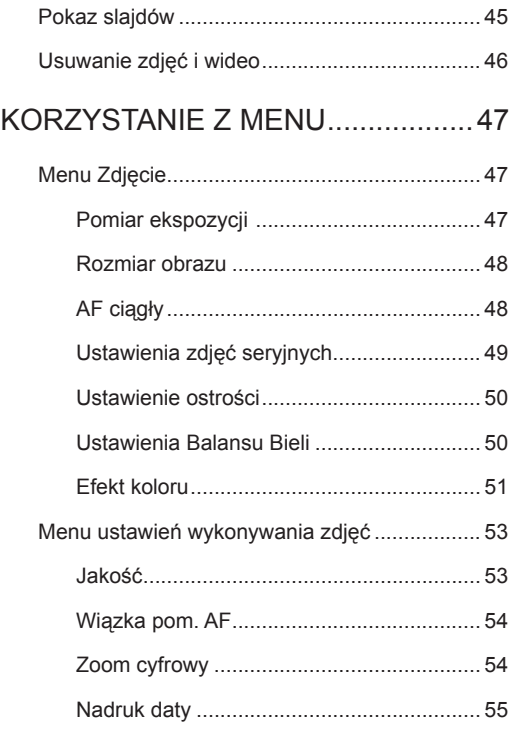

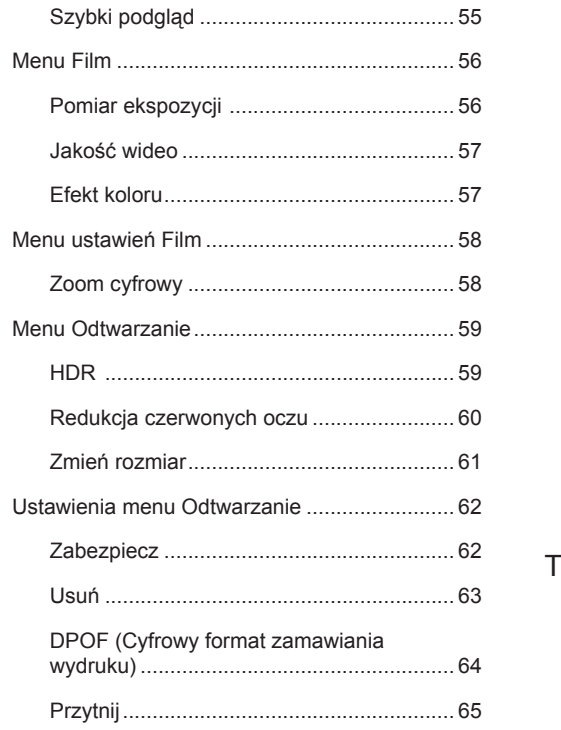

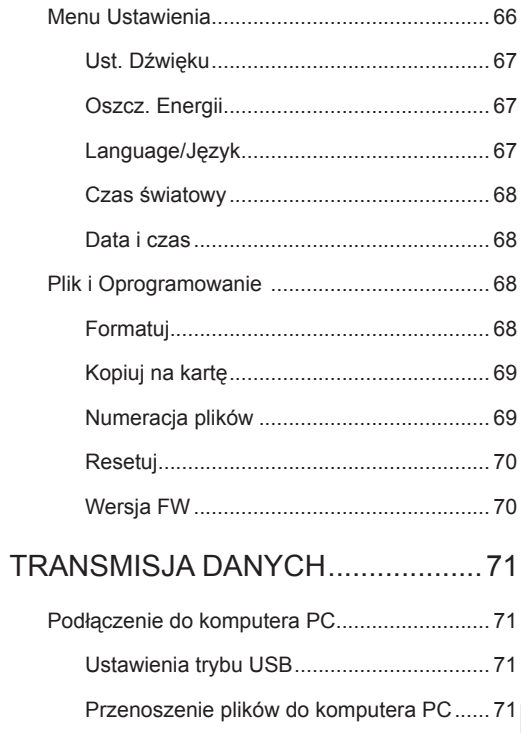

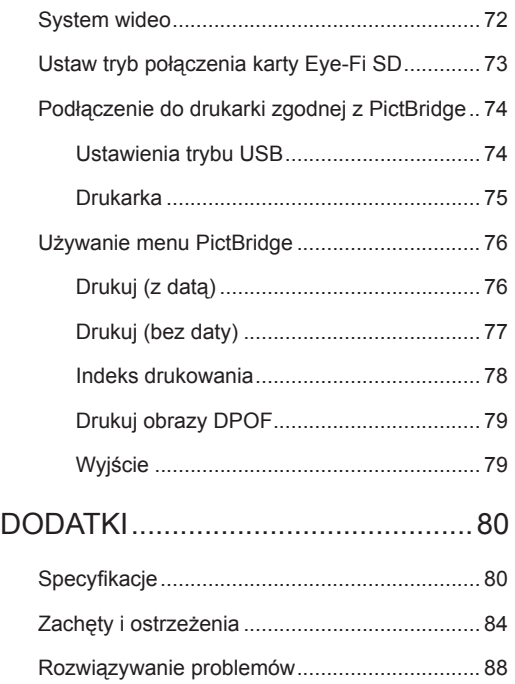

# <span id="page-11-0"></span>GOTOWOŚĆ

## Zawartość opakowania

Opakowanie powinno zawierać zakupiony model aparatu z niżej wymienionymi elementami. Jeśli któregokolwiek elementu brakuje lub jest uszkodzony należy skontaktować się ze sprzedawcą. (Kształt wtyczki zasilacza może się różnić zależnie od kraju lub regionu. Rzeczywisty element może być inny)

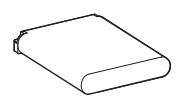

Akumlator litowo jonowy z Zasilacz Mikro Kabel USB Pasek na nadgarstek możliwością ładowania

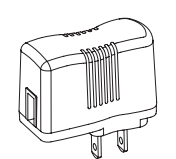

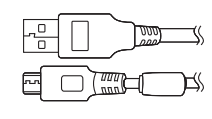

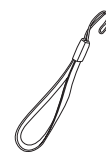

Mikro Kabel USB

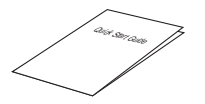

Podręcznik szybkiego uruchamiania

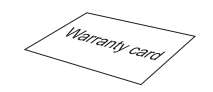

Karta gwarancyjna

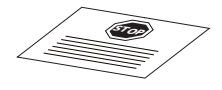

Karta serwisowa

# <span id="page-12-0"></span>Nazwy części

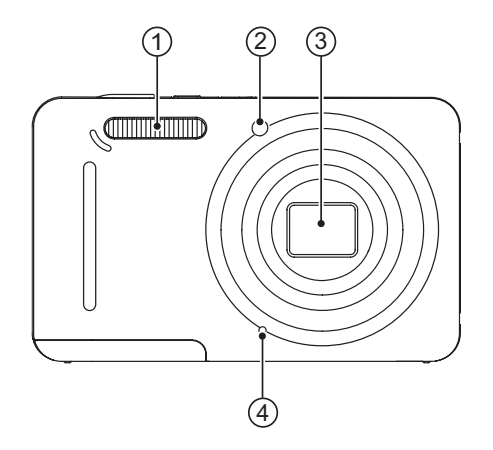

- 1. Lampa błyskowa
- 2. Wiązka pomocnicza AF/ Lampa samowyzwalacza
- 3. Obiektyw
- 4. Mikrofon

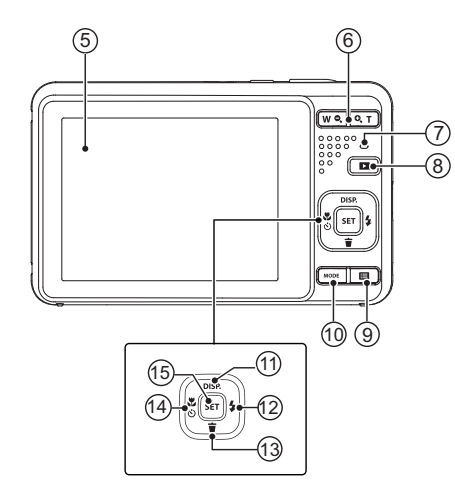

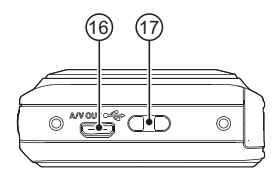

- 5. LCD
- 6. Przycisk Zoom
- 7. Lampka wskaźnika
- 8. Przycisk Odtwarzanie
- 9. Przycisk Menu
- 10. Przycisk trybu
- 11. Przycisk Wyświetlacz/ Przycisk strzałki (W górę)
- 12. Przycisk lampy błyskowej/ Przycisk strzałki (W prawo)
- 13. Przycisk Usuń/Przycisk strzałki (W dół)
- 14. Przycisk Makro/Przycisk Samowyzwalacz/ Przycisk strzałki (W lewo)
- 15. Przycisk SET

- 16. Mikro port USB
- 17. Oczko paska do noszenia aparatu

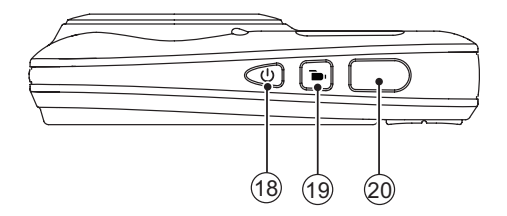

- 18. Przycisk zasilania
- 19. Przycisk szybkiego nagrywania wideo
- 20. Przycisk migawki

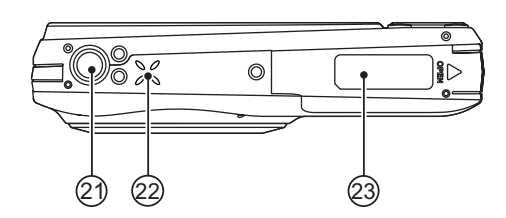

- 21. Gniazdo statywu
- 22. Głośnik
- 23. Pokrywa baterii

# <span id="page-15-0"></span>Ładowanie akumulatora

Przed ładowaniem akumulatora należy wyłączyć aparat i włożyć do niego akumulator.

- 1. Podłączyć aparat do zasilacza za pomocą kabla USB.
- 2. W celu naładowania akumulatora włożyć wtyczkę zasilacza do gniazdka ściennego.

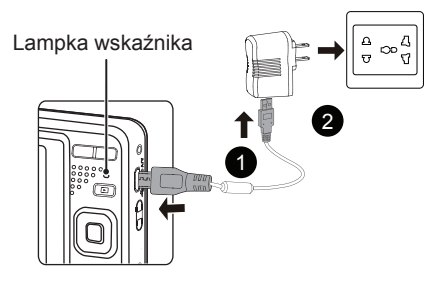

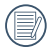

Ładowarka może być używana wyłącznie wewnątrz pomieszczeń.

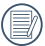

Po długim okresie przechowywania akumulatora zastosować dostarczoną ładowarkę do naładowania akumulatora przed jego użyciem.

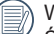

#### Wskaźnik ładowania:

Świeci na pomarańczowo : Ładowanie Wskaźnik przestanie świecić, kiedy zakończy się ładowanie i zasilanie do kamery zostanie automatycznie wyłączone. W celu zachowania maksymalnej żywotności akumulatora, za pierwszym razem należy ładować go przez przynajmniej 4 godziny.

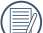

Kiedy aparat zostanie wyłączony można również, w celu naładowania akumulatora, podłączyć go do komputera korzystając z kabla USB.

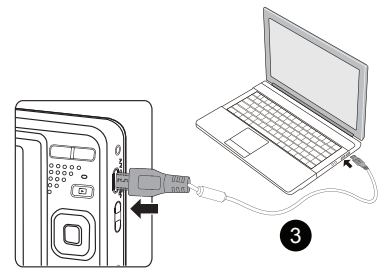

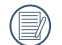

Naładuj baterie w temperaturze 0°C-40°C.

# <span id="page-16-0"></span>Włożenie akumulatora i karty pamięci

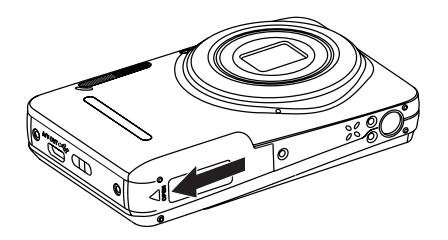

1. Otworzyć pokrywę przedziału baterii. 2. Umieść akumlator w odpowiednim miejscu zgodnie z kierunkiem pokazanym na rysunku.

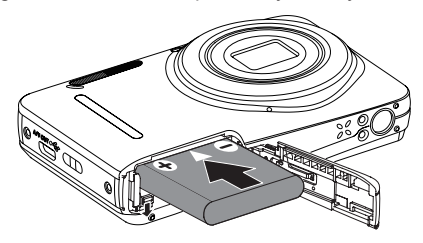

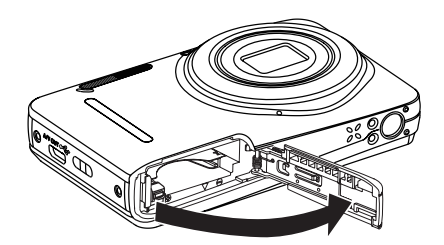

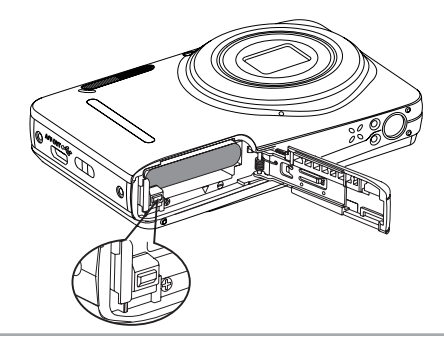

3. Włożyć kartę pamięci do gniazda karty, jak 4. Zamknąć pokrywę przedziału baterii. pokazano na rysunku.

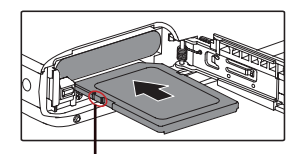

Zabezpieczenie przed zapisem

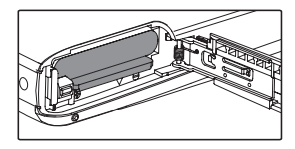

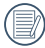

Karta pamięci (SD/SDHC) jest opcjonalna i nie ma jej w opakowaniu z produktem. Trzeba ja zakupić osobno. Prosimy o używanie oryginalnej karty pamięci klasy 4 lub wyższej i o pojemności od 4GB do 32GB.

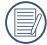

W celu wyjęcia karty pamięci otworzyć pokrywę przedziału baterii, delikatnie nacisnąć kartę pamięci w celu jej wysunięcia i ostrożnie wyjąć kartę.

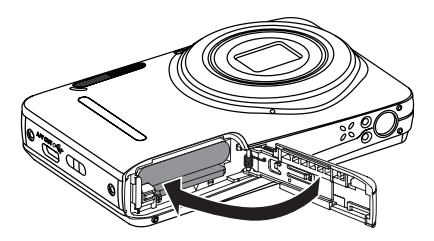

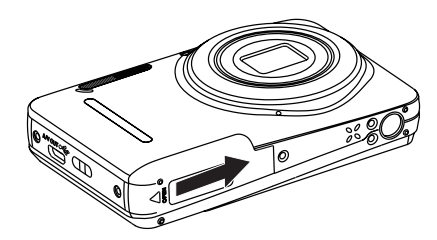

# <span id="page-18-0"></span>Włączenie i wyłaczenie Jak robić zdiecia

Naciśnij przycisk Power (Zasilanie) w celu włączenia aparatu. W celu wyłączenia aparatu, naciśnij ponownie przycisk Power (Zasilanie).

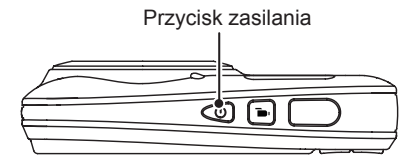

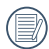

Kiedy zasilanie jest wyłączone, naciśnij i przytrzymaj przycisk odtwarzania **przytrzyma**, aby włączyć i uruchomić tryb odtwarzania.

- 1. Trzymaj aparat obiema rękami, uważaj, by nie zasłaniać palcami lampy błyskowej ani obiektywu.
- 2. Skieruj aparat na obiekt, a następnie wykadruj przy pomocy wyświetlacza LCD.
- 3. Użyj przycisk zoomu, aby wybrać pozycję tele (przybliżenia) lub wide (rozszerzenia), aby przybliżyć lub oddalić obiekt.
- 4. Aby ustawić ostrość na obiekcie, naciśnij przycisk migawki do połowy. W celu zrobienia zdjęcia, gdy ramka ostrości zmieni kolor na zielony, naciśnij przycisk migawki do końca.

# <span id="page-19-0"></span>Ustawienie języka, Data/Godzina

#### **Po pierwszym włączeniu należy ustawić język, datę i godzinę**

- 1. Przy pierwszym obróceniu wyłącznika zasilania w celu włączeniu aparatu wyświetlany jest ekran wyboru języka.
- 2. Naciskając przyciski strzałek wybrać wymagany język.
- 3. Po naciśnięciu przycisku [ser] w celu potwierdzenia wyboru wyświetlony zostanie ekran wyboru daty i godziny.
- 4. Nacisnąć przycisk strzałki w lewo/w prawo, aby wybrać blok, który ma zostać dostosowany: Czas wyświetlany jest w formacie YYYY.MM.DD HH:MM.
- 5. Nacisnąć przycisk strzałki do góry/w dół, aby dostosować wartość w wybranym bloku.
- 6. Po naciśnięciu przycisku <sup>siet</sup> w celu potwierdzenia wyboru wyświetlony zostanie ekran wyboru daty i migawki.

#### **Zerowanie języka**

Po ustawieniu języka po raz pierwszy, w celu wyzerowania języka postępować zgodnie z instrukcjami poniżej.

- 1. Nacisnąć przycisk **in** , nacisnąć przycisk strzałki do góry/w dół, aby wybrać **ieg**, a następnie nacisnąć przycisk (sET), aby wejść do menu.
- 2. Nacisnąć przycisk strzałki do góry/w dół, aby wybrać opcję , a następnie nacisnąć przycisk lub przycisk strzałki, aby wejść do menu.
- 3. Nacisnąć przycisk strzałki do góry/w dół, aby wybrać opcję 「Language/Język」, a następnie nacisnąć przycisk <sup>sa</sup>l lub przycisk strzałki w prawo, aby wejść do menu.
- 4. Naciskając przyciski strzałek wybrać wymagany język i nacisnąć przycisk (sm), aby potwierdzić.
- 5. Nacisnąć przycisk **in a**, co spowoduje wyświetlenie ekranu migawki.

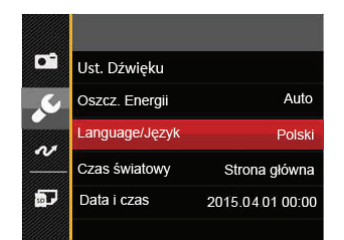

<span id="page-20-0"></span>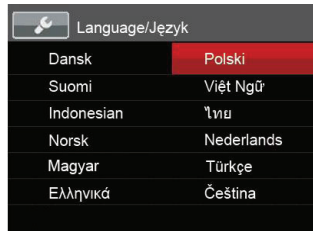

### **Zerowanie ustawień Data/Godzina**

Po ustawieniu języka po raz pierwszy, w celu wyzerowania ustawień opcii Data/Godzina postępować zgodnie z instrukcjami poniżej.

- 1. Nacisnąć przycisk  $\boxed{m}$ , nacisnąć przycisk strzałki do góry/w dół, aby wybrać **ie k**, a następnie nacisnąć przycisk <sup>(ser</sup>), aby wejść do menu.
- 2. Nacisnąć przycisk strzałki do góry/w dół, aby wybrać opcję , a następnie nacisnąć przycisk lub przycisk strzałki, aby wejść do menu.
- 3. Nacisnąć przycisk strzałki do góry/w dół, aby wybrać opcie 「Data i czas 」, a nastepnie nacisnąć przycisk <sup>sar</sup> lub przycisk strzałki w prawo, aby wejść do menu.
- 4. Nacisnąć przycisk strzałki w lewo/w prawo, aby wybrać blok, który ma zostać dostosowany: Czas wyświetlany jest w formacie YYYY.MM.DD HH:MM.
- 5. Nacisnąć przycisk strzałki do góry/w dół, aby wybrać wartość dla wybranego bloku. Po wykonaniu ustawień, nacisnąć przycisk <sup>(ser</sup>) w celu potwierdzenia.
- 6. Nacisnąć przycisk  $\Box$ , co spowoduje wyświetlenie ekranu migawki.

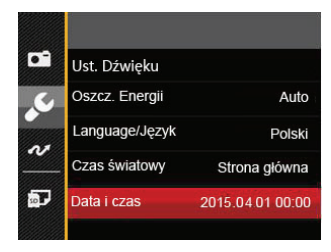

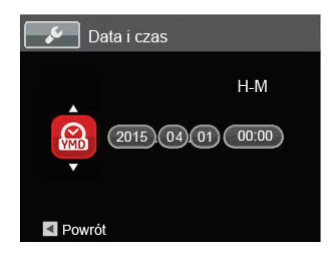

20

# <span id="page-21-0"></span>PRZEGLĄD TRYBÓW PRACY

### Ustawienie wyświetlania

Nacisnąć przycisk DISP., aby wyświetlić ustawienia. Klasyczne, Pełne, Wył..

Klasyczne: Wyświetla wszystkie niezbęde parametry

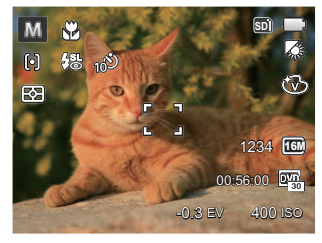

Pełne: Wyświetla wszystkie parametry wpływu, histogram oraz siatkę

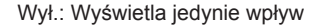

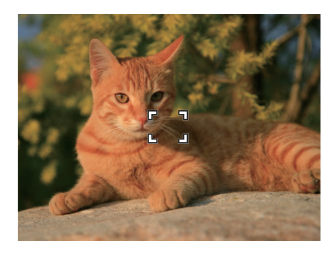

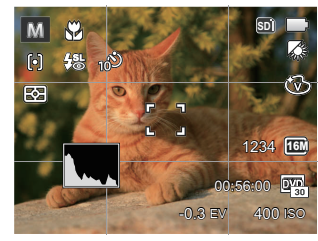

# <span id="page-22-0"></span>Ekran wyświetlacza LCD

#### **Przegląd ikon ekranu w trybie wykonywania zdjęcia**

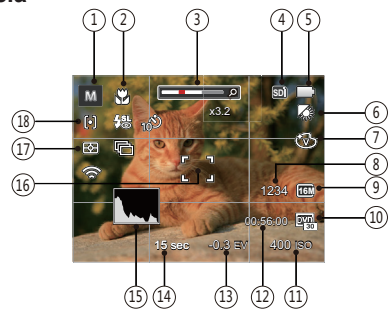

1 Ikony trybu wykonywania zdjęć

M

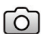

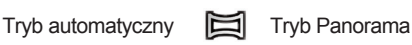

Tryb reczny  $\{\})$  Portret

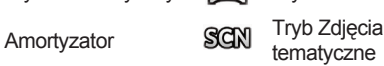

- 2 Tryb Makro
- 3 Wyświetlanie powiększenia
- 4 Karta pamięci/wbudowana pamięć
- 5 Stan baterii
- 6 Balans bieli (regulowane w  $[M]$  Tryb)
- 7 Efekt koloru (regulowane w M Tryb)
- 8 Ilość pozostałych zdjęć
- 9 Rozmiar obrazu
- 10 Jakość wideo
- 11 Kolory obrazu (regulowane w M Tryb)
- 12 Pozostały czas nagrywania
- 13 Kompensacja ekspozycji (regulowane w M Tryb)
- 14 Czas otwarcia migawki (regulowane w M Tryb)
- 15 Histogram
- 16 Ramka ostrości
- 17 Pomiar ekspozycji
	- 图 AiAE
	- ान Punktowy
	- ro Środek
- 18 Tryb AF
	- 问 AF pojedynczy
	- ငြာတြ AF wielopunktowy

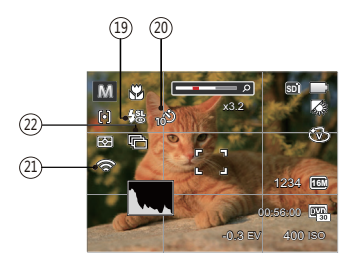

#### 19 Tryb Flesz

- $\circled{r}$ Bez wymuszenia
- $\mathscr{G}(\overline{\mathscr{A}})$ Automatyczny
- 殳 Wymuszenie lampy błyskowej
- 瓴 Wolna synchronizacja
- 缌 Wolna sync.+Redukcja czerwon.
- ⋐ Redukcja czerwonych oczu
- 20 Samowyzwalacz

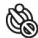

Samowyzwalacz Wył.

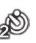

Samowyzwalacz 2 sek.

- Samowyzwalacz 10 sek.
- ூ Samowyzwalacz Uśmiech
- 21 Eye-Fi Wł. (z sygnałem)
- 22 Zdjęcia seryjne

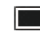

- Pojedyncze
- 匾 Zdjęcia seryjne
- 匾 3 zdjęcia
- 匾 Upływ czasu (30 sek./1 min./5 min./10 min.)

#### <span id="page-24-0"></span>**Przegląd ikon ekranu w trybie wykonywania filmu**

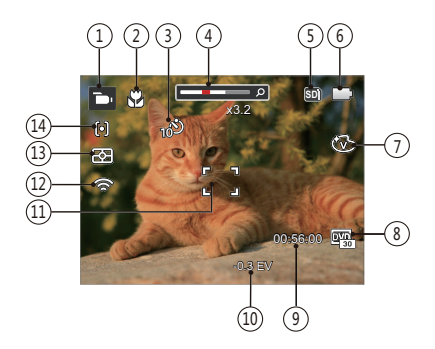

- 1 Ikony trybu filmów
- 2 Tryb Makro
- 3 Samowyzwalacz

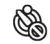

Samowyzwalacz Wył.

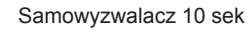

- 4 Wyświetlanie powiększenia
- 5 Karta pamięci/wbudowana pamięć
- 6 Stan baterii
- 7 Efekt koloru
- 8 Jakość wideo
- 9 Pozostały czas nagrywania
- 10 Kompensacja ekspozycji
- 11 Ramka ostrości
- 12 Eye-Fi Wł. (z sygnałem)
- 13 Pomiar ekspozycji
	- 國 AiAE
	- ान Punktowy
	- Środek 同
- 14 Tryb AF
- 

Dla uzyskania najlepszych wyników podczas nagrywania filmu zaleca się używanie karty pamięci SDHC.

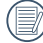

Istnieje możliwość regulacji zoomu optycznego i cyfrowego (w sumie 30X). Zoom cyfrowy posiada zbliżenie 6X .

#### (3) (4) (3) (4)  $\mathbf{D}$  $\circ$ . 1/45 **SD** G) 12 Ō  $\overline{\text{IPR}}$ ŢΤ  $\widehat{10}$  $6$ x2  $\frac{1}{2}$ 2015 04-01 00:00  $9)(8$

#### <span id="page-25-0"></span>**Przegląd ikon ekranu w trybie odtwarzania**

- 1 Ikona pliku DPOF
- 2 Ikona zabezpieczenia pliku
- 3 Wielkość pamięci (wskazuje aktualną ilość zdjęć i całkowitą ilość zdjęć)
- 4 Karta pamięci/wbudowana pamięć
- 5 Stan baterii
- 6 Obszar powiększenia
- 7 Współczynniki zoomu obrazów
- 8 Obszar objęty zasięgiem
- 9 Data wykonania
- 10 Eye-Fi Wł. (z sygnałem)
- 11 HDR
- 12 Redukcja czerwonych oczu

# <span id="page-26-0"></span>Używanie przycisku Tryb

Aparat wyposażony jest w wygodny Przycisk Trybu, który umożliwia łatwe przełączanie pomiędzy różnymi wykorzystywanymi trybami. Naciśnij przycisk W lewo / W prawo, aby wybrać tryb, naciśnij aby potwierdzić. Wszystkie dostępne tryby, podane są poniżej:

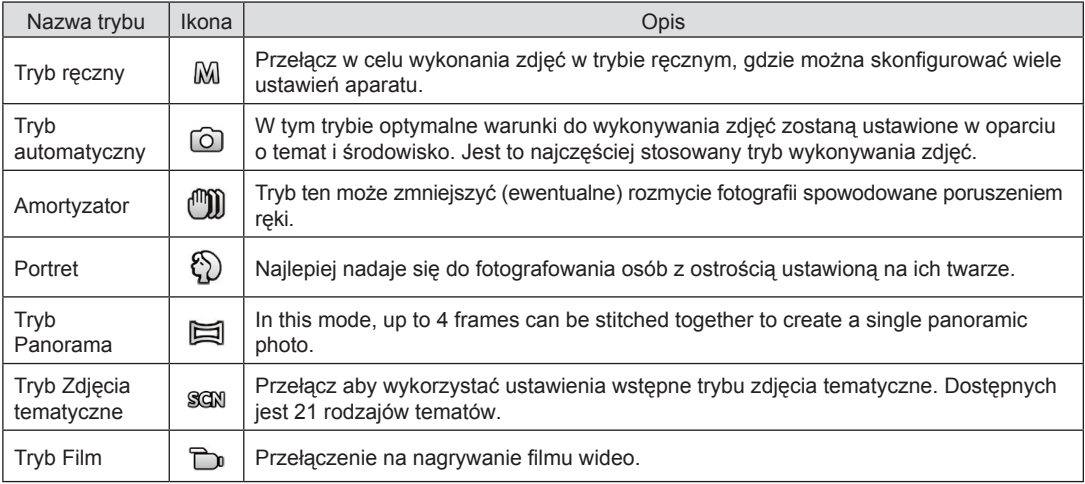

Ustawiając tryb  $M$  (ręczny), można ręcznie dostosować wartość EV / szybkość migawki i wartość ISO.

1. Naciśnij przycisk [MODE], aby wybrać tryb Ręczna ekspozycja  $M$  i nacisnąć przycisk  $\sqrt{\text{sn}}$  w celu skonfigurowania ustawień.

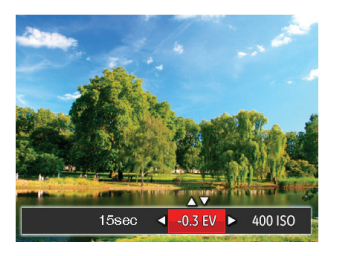

- 2. Nacisnąć przycisk strzałki w lewo/w prawo, aby wybrać pozycję do dostosowania.
- 3. Nacisnąć przycisk strzałki w górę/w dół, aby dostosować parametry.
- 4. Naciśnij przycisk <sup>(ser</sup>) aby zatwierdzić ustawienia i przejść do ekranu robienia zdjęć.

# <span id="page-27-0"></span>Tryb Reczny **M Tryb** automatyczny **C**

Tryb Auto jest najłatwiejszy do wykonywania zdjęć. Podczas pracy w tym trybie, aparat automatycznie optymalizuje parametry w celu uzyskania najlepszych wyników.

Proszę postępować zgodnie z następującymi wskazówkami:

- 1. Naciśnij przycisk  $\lceil \frac{1}{2} \rceil$ , aby wybrać tryb Auto ( $\lceil \bigcirc \rceil$ ).
- 2. Wykadruj zdjęcie na ekranie LCD i naciśnij do połowy przycisk migawki w celu ustawienia ostrości na obiekcie.
- 3. Na ekranie LCD pojawi się zielona ramka ostrości informująca o ustawieniu ostrości na obiekcie.
- 4. Całkowicie wcisnąć przycisk migawki w celu wykonania zdjęć.

### <span id="page-28-0"></span>Amortyzator

Tryb ten może zmniejszyć (ewentualne) rozmycie fotografii spowodowane poruszeniem ręki, warunkami słabego oświetlenia lub długim czasem ekspozycji.

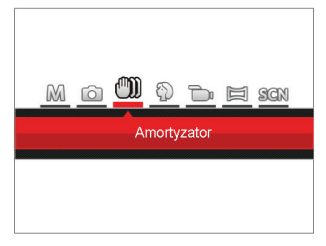

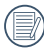

Zastosuj tryb stabilizacji w ciemnym otoczeniu lub przy długim czasie ekspozycji.

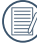

Robienie zdjęć przy wietrznym lub zmiennym otoczeniu (jak poruszający się pojazd) może spowodować rozmycie (ewentualne) obrazów.

## **Portret**

W Trybie Portret, aparat ustawia automatycznie ekspozycję do robienia zdjęć w naturalnych kolorach.

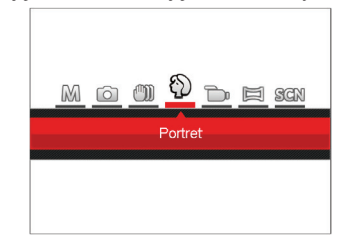

Naciśnij przycisk try, aby wybrać tryb Portret ( $\Diamond$ ).

# <span id="page-29-0"></span>Tryb Panorama  $\Box$

W trybie Panorama można wykonać serię zdjęć, które zostaną przez aparat połączone w szerokokątny obraz panoramiczny.

Należy wykonać podane poniżej czynności:

- 1. Naciśnii przycisk <sup>MODE</sup> , aby wybrać tryb Panoramiczny ( $\Box$ ).
- 2. Naciskając przyciski strzałek wybrać kierunek wykonywania zdjęcia. (Jeżeli nie zostanie dokonany żaden wybór domyślnie przyjmowany jest kierunek w prawo) Dwie (2) sekundy później aparat jest gotowy do wykonania zdjęć. Można również nacisnąć przycisk (ser) lub do połowy wcisnąć przycisk migawki, aby być gotowym do wykonania zdjęć.
- 3. Wykadruj pierwszy widok obrazu panoramicznego na ekranie LCD i naciśnij przycisk migawki w celu wykonania zdjęcia.
- 4. Po wykonaniu pierwszego zdjęcia, na krawędzi ekranu pojawi się półprzezroczysty obraz pierwszego zdjęcia. Wykadruj drugie i trzecie zdjęcie przez nałożenie krawędzi.

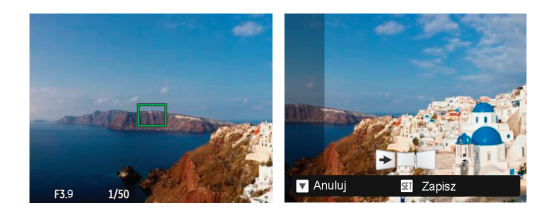

- 5. Jeżeli zdieć jest mniej niż 4, naciśnij przycisk sm. a aparat dokona automatycznego połączenia. Naciśnij przycisk odtwarzania, aby wybrać tryb odtwarzania i zobaczyć efekt.
- 6. Po wykonaniu 4 zdjęć aparat połączy zdjęcia automatycznie. Naciśnij przycisk odtwarzania, aby wybrać tryb odtwarzania i zobaczyć efekt.
- 

Podczas wykonywania zdjęcia, lampa błyskowa, samowyzwalacz, tryby makro oraz kompensacja ekspozycji nie są dostępne. W tym momencie nie jest też dostepna regulacja ogniskowej.

W trybie Montażu Panoramicznego, kiedy rozmiar obrazu wynosi 2M, można połączyć do 4 zdjęć w trybie Montażu.

<span id="page-30-0"></span>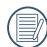

Podczas wykonywania zdjęć do panorama, nacisnąć przycisk (<sub>set</sub>), w celu przerwania wykonywania zdjęć i zapisania dotychczas wykonanych. Nacisnąć przycisk strzałki w dół  $\left( \cdot \right)$  w celu anulowania wykonywania zdieć i niezapisania dotychczas wykonanych.

# Tryb Zdiecia tematyczne SCN

Można wybrać odpowiedni tryb z 21 trybów scen, stosowanie do bieżącego środowiska wykonywania zdjęć. Następnie aparat automatycznie konfiguruje najbardziej odpowiednie ustawienia.

Naciśnii przycisk (MODE), aby wybrać tryb Sceny, co pozwoli na wejście do menu trybu Sceny. Widok wyświetlany na ekranie LCD pokazany jest poniżej.

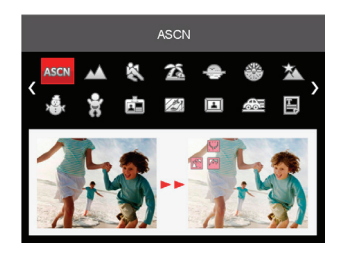

Naciskając przyciski strzałek wybrać tematykę i nacisnąć przycisk (sm), aby potwierdzić.

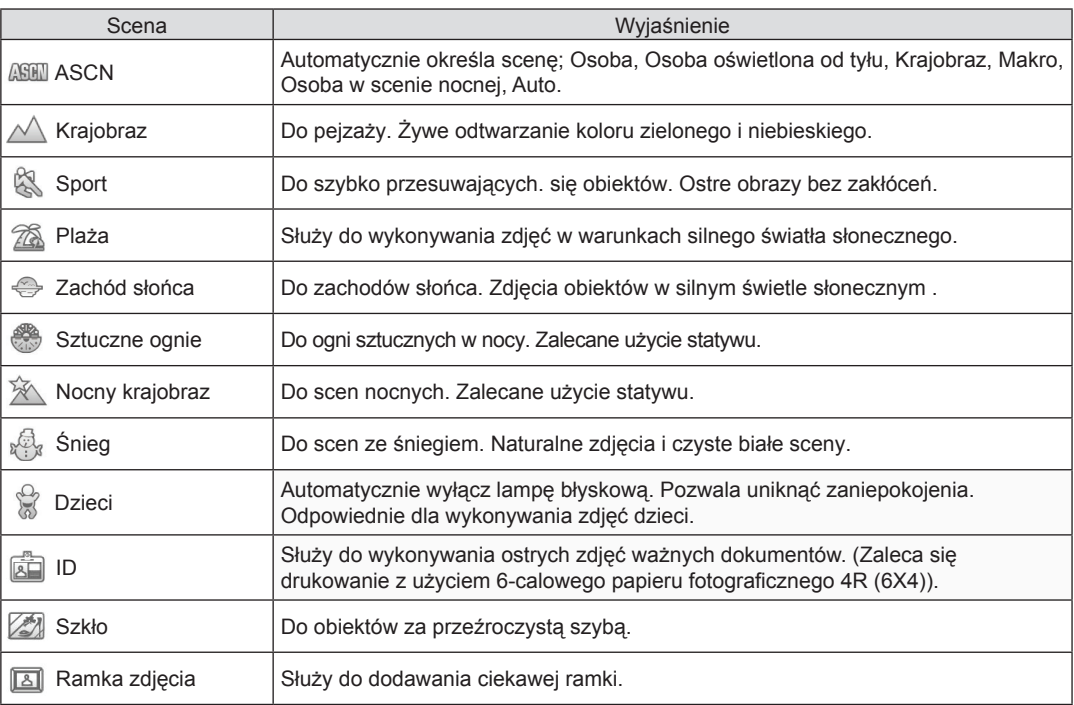

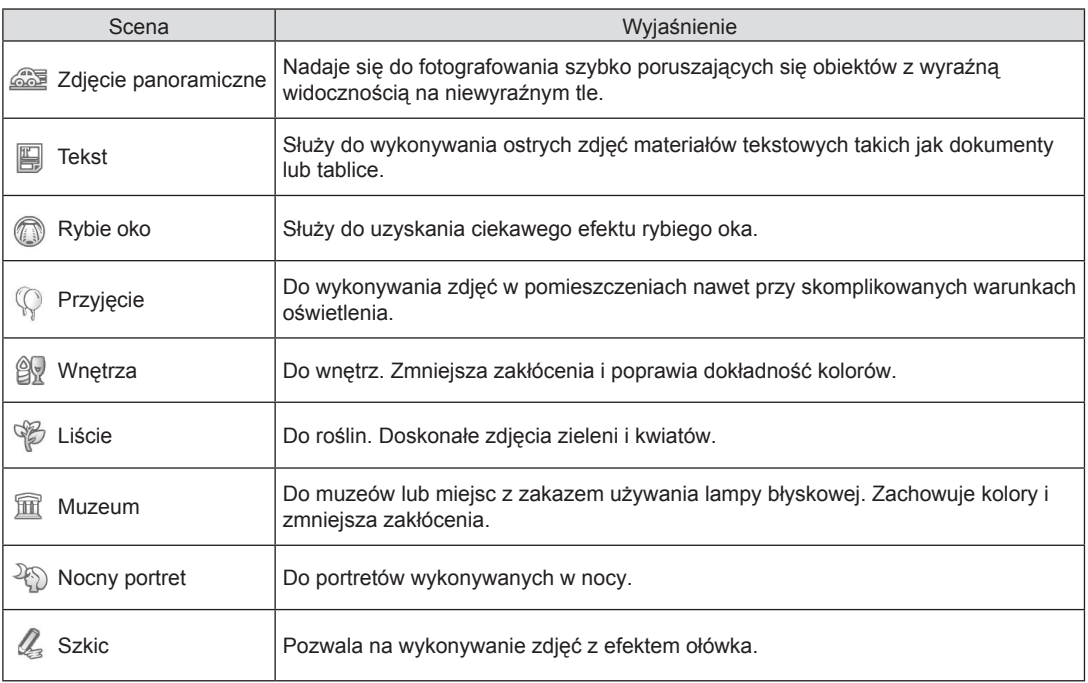

### <span id="page-33-0"></span>**Tryb Auto zdjęć tematycznych (ASCN)**

W trybie "ASCN" aparat może w sposób inteligentny wykrywać różne warunki otoczenia i automatycznie wybierać najlepszą tematykę i ustawienia zdjęcia.

"ASCN" może w inteligentny sposób wykrywać nastepujące sceny:

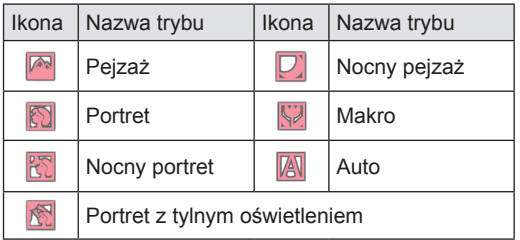

#### Aby używać "ASCN"

1. Naciśnij przycisk [MODE], aby wybrać tryb "SCN". następnie wybierz funkcję "ASCN". Ekran LCD przybierze następującą formę:

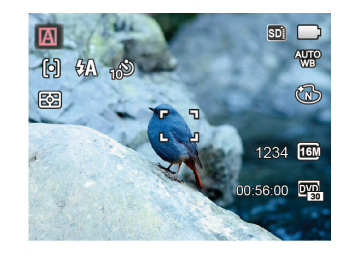

- 2. Wyceluj aparat w obiekt. Wykonana zostanie automatycznie identyfikacja optymalnego trybu.
- 3. Do połowy wcisnąć przycisk migawki, aby ustawić ostrość obrazu.
- 4. Całkowicie wcisnąć przycisk migawki w celu wykonania zdjęć.

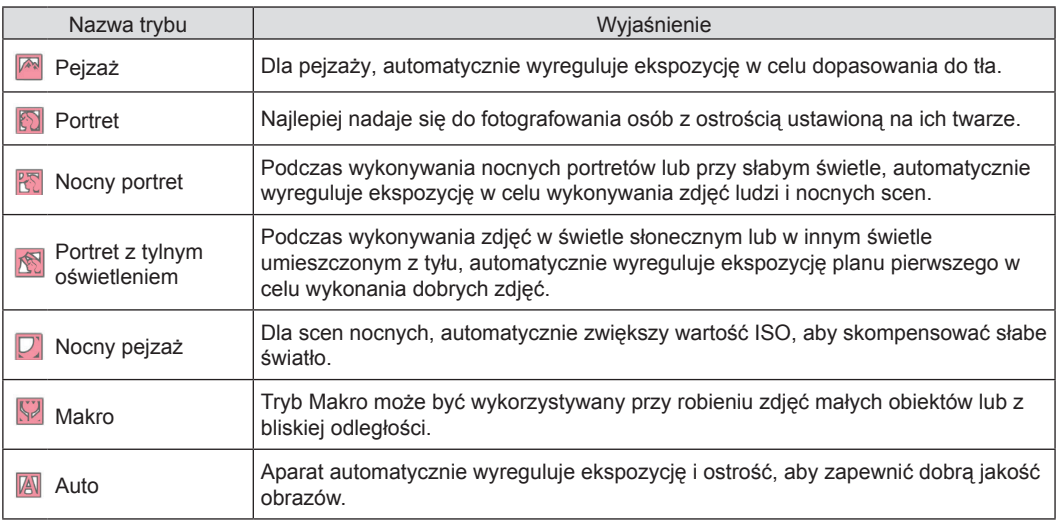

# <span id="page-35-0"></span>PODSTAWOWE OPERACJE

## Używanie funkcji zoom

Twój aparat jest wyposażony w dwa rodzaje zoomu: zoom optyczny i zoom cyfrowy. Naciśnij przycisk Zoom, aby powiększyć lub pomniejszyć obiekt w czasie wykonywania zdjęć.

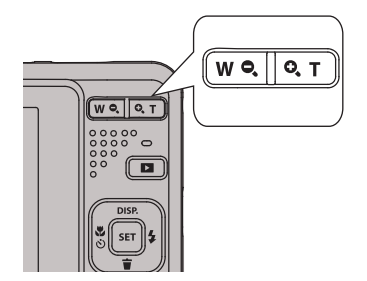

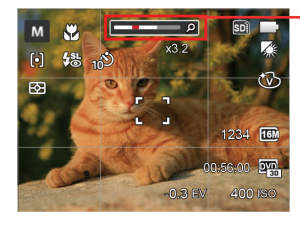

Wskaźnik Zoom

Kiedy powiększenie optycznie osiągnie wartość progową jak powiększenie cyfrowe puścić i Naciśnij przycisk Zoom do położenia T, w celu przełączenia między powiększeniem optycznym a powiększeniem cyfrowym.
### Tryb Makro

Tryb Makro może być wykorzystywany przy robieniu zdjęć małych obiektów lub z bliskiej odległości. Ten tryb umożliwia użycie funkcji zoom w przypadku niewielkiej odległości od obiektu.

1. Nacisnąć przycisk strzałki w lewo ( $\mathbf{u} \odot$ ), aby wejść do menu makro.

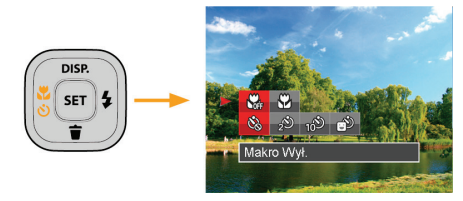

2. Naciskać strzałki w lewo/w prawo, aby wybrać jeden z następujących 2 trybów:

- Sa Makro Wył. Wybierz tę opcje w celu wyłączenia trybu Makro.
- **W** Makro Wł. Wybierz tę opcję, aby ustawić ostrość na obiekcie, przy odległości 5cm od obiektywu.
- 3. Naciśnij przycisk,  $[$ <sup>srr</sup>) aby zatwierdzić ustawienia i wyjść z menu.

### Ustawienia samowyzwalacza

Korzystanie z niniejszej funkcji pozwala na wykonywanie zdjęć w określonym czasie. Aparat może zostać ustawiony na wykonanie zdjęcia w 2 lub 10 sek. od naciśnięcia migawki lub po wykryciu uśmiechu.

1. Nacisnąć przycisk strzałki w lewo ( $\bullet$   $\bullet$ ), i naciśnij przycisk strzałki w dół  $\left( \cdot \right)$ , aby wejść do menu samowyzwalacza.

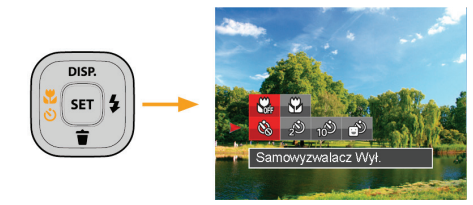

- 2. Naciskać strzałki w lewo/w prawo, aby wybrać jeden z następujących 4 trybów:
	- - Samowyzwalacz Wył. Wyłączenie samowyzwalacza.

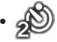

• Samowyzwalacz 2 sek. Po naciśnięciu przycisku migawki pojedyncze zdjęcie wykonywane jest z 2 sekundowym opóźnieniem.

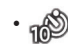

- Samowyzwalacz 10 sek. Po naciśnięciu przycisku migawki pojedyncze zdjęcie wykonywane jest z 10 sekundowym opóźnieniem.
- Samowyzwalacz Uśmiech Nacisnąć przycisk migawki, a zdjęcie zostanie wykonane natychmiast po tym, jak wykryta zostanie uśmiechnięta twarz.
- 3. Naciśnij przycisk  $\sqrt{3}$ aby zatwierdzić ustawienia i wyjść z menu.

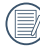

Przy włączonym samowyzwalaczu, naciśnięcie migawki lub przycisku (  $\langle \cdot \rangle$  ) wyłącza tę funkcję i powoduje powrót ekranu wykonywania zdjęć oraz utrzymanie ustawień samowyzwalacza.

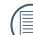

Włączenie wykrywania uśmiechu poprzez naciśnięcie migawki lub przycisku (ser) może wyłączyć samowyzwalacz i spowodować powrót do ekranu fotografowania bez utrzymania jego ustawień.

### Tryb Flesz

Lampa błyskowa zapewnia dodatkowe światło na scenie. Jest zwykle stosowana podczas fotografowania pod światło, aby zaznaczyć obiekt; nadaje się również do pomiarów i fotografowania w ciemnych miejscach, aby poprawić ekspozycję.

1. Nacisnąć przycisk strzałki w prawo ( $\blacktriangle$ ), aby wejść do menu ustawień lampy błyskowej.

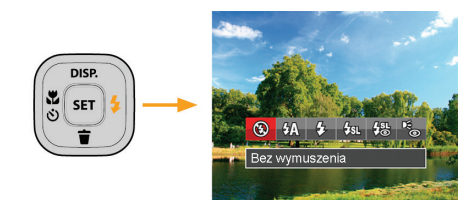

- 2. Naciskać strzałki w lewo/w prawo, aby wybrać jeden z następujących 6 trybów:
	- (c) Bez wymuszenia Lampa błyskowa jest wyłączona.
	- $\frac{1}{2}$  Automatyczny Lampa błyskowa aparatu jest wyzwalana automatycznie,w zależności od warunków oświetlenia.
- $\frac{1}{2}$  Wymuszenie lampy błyskowej Lampa błyskowa jest wyzwalana przy każdym zdjęciu.
- $\cdot \sqrt[d]{3}$  Wolna synchronizacja Umożliwia to wykonywanie zdjęć ludzi nocą i wyraźne pokazywanie obiektów na tle nocy. Zalecane jest używanie statywu.
- $\sqrt{2}$  Wolna sync.+Redukcja czerwon. Ten tryb należy używać do zdjęć z synchronizacją z długim czasem ekspozycji oraz redukcją efektu czerwonych oczu.
- Redukcja czerwonych oczu Aparat wykonuje serię krótkich przedbłysków przed wykonaniem zdjęcia w celu redukcji efektów czerwonych oczu.
- 3. Naciśnij przycisk sm aby zatwierdzić ustawienia i wyjść z opcji.

### Ustawienia EV

Menu funkcji EV aparatu zawiera wiele funkcji takich jak regulacja EV, ISO, migawka itp. Prawidłowe ustawienie funkcji pozwoli na wykonywanie lepszej jakości zdjęć.

Aby dokonać ustawień postępuj zgodnie z poniższymi wskazówkami:

- 1. Nacisnąć przycisk (sm). aby wyświetlić ekran ustawień.
- 2. Nacisnąć przycisk strzałki w lewo/w prawo, aby wybrać opcje ustawień.

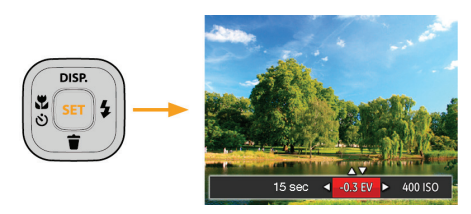

- 3. Nacisnąć przycisk strzałki w górę/w dół, aby dostosować wartości opcji.
- 4. Naciśnij przycisk (sET), aby zakończyć ustawianie i przejść do ekranu wykonywania zdjęć.

#### **Kompensacja ekspozycji**

Kompensacja ekspozycji umożliwia regulację wartości ekspozycji świetlnej dla uzyskania najlepszego obrazu. (regulowane w  $M \rightarrow Tv$ b)

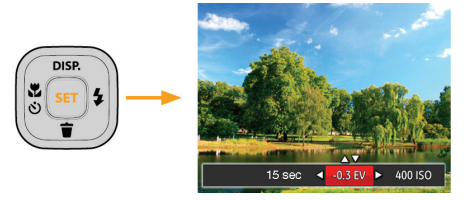

Zakres regulowanej wartości ekspozycji wynosi od EV -2.0 do EV+2.0.

### **ISO**

Funkcja ISO umożliwia ustawienie czułości sensora aparatu, w oparciu o jasność otoczenia fotografowanego obiektu. W celu poprawienia wydajności w ciemnych miejscach wymagana jest wyższa wartość ISO. Z drugiej strony, niższa wartość ISO jest wymagana w miejscach z jasnym oświetleniem.

Zdjęcia wykonane z wyższą wartością ISO mają więcej zakłóceń niż zdjęcia wykonane z niższą wartością ISO. (regulowane w M Tryb)

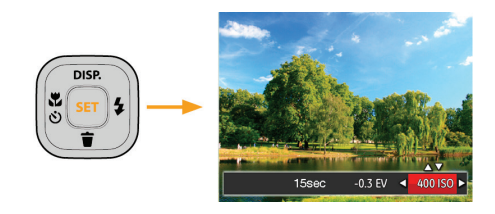

Opcje ISO zawierają Auto, 80 ,100, 200, 400, 800 oraz 1600.

#### **Regulacja migawki**

Dla czasu otwarcia migawki aparat może automatycznie ustawić wartość przysłony odpowiadającą ręcznie ustawionemu czasowi otwarcia migawki tak, aby uzyskać najbardziej odpowiednią wartość ekspozycji. Ruch obiektu może być pokazany przez regulację szybkości migawki. Wysoka wartość migawki może umożliwić wyraźne uchwycenie ruchu szybko poruszających się obiektów, podczas gdy niska wartość migawki umożliwia zrobienie zdjęcia szybko poruszającemu się obiektowi z zaznaczeniem wrażenia ruchu. (regulowane w M Tryb)

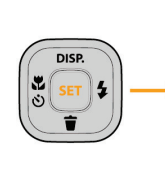

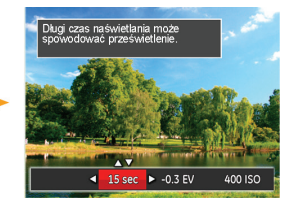

### Obsługa szybkiego nagrywania

W trybie wykonywania zdjęć naciśnij klawisz skrótu Nagrywania **politycząc nagrywanie.** 

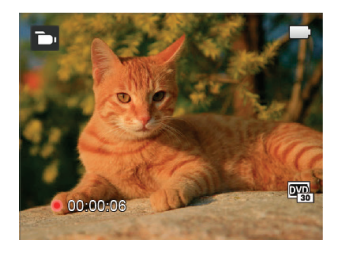

Po zakończeniu nagrywania naciśnij ponownie klawisz skrótu Nagrywania lub przycisk migawki, aby zapisać film i powrócić do ekranu wykonywania zdjęć.

# ODTWARZANIE

### Oglądanie zdjęć i filmów wideo

Aby oglądać na ekranie LCD zrobione zdjęcia i filmy wideo:

- 1. Po naciśnięciu przycisku  $\Box$  na ekranie LCD zostanie wyświetlone ostatnie zdjęcie lub film wideo.
- 2. Użyj przycisków nawigacji W lewo/W prawo do przewinięcia listy zdjęć lub filmów wideo zapisanych w pamięci wewnętrznej lub na karcie pamięci.
- 3. W celu odtworzenia wybranego filmu wideo, naciśnij przycisk <sup>[si]</sup> aby przejść do trybu odtwarzania filmu.

Przy odtwarzaniu wideo, ukaże się ekran z przewodnikiem obsługi. Naciśnij odpowiedni przycisk aby uruchomić pożądaną funkcję.

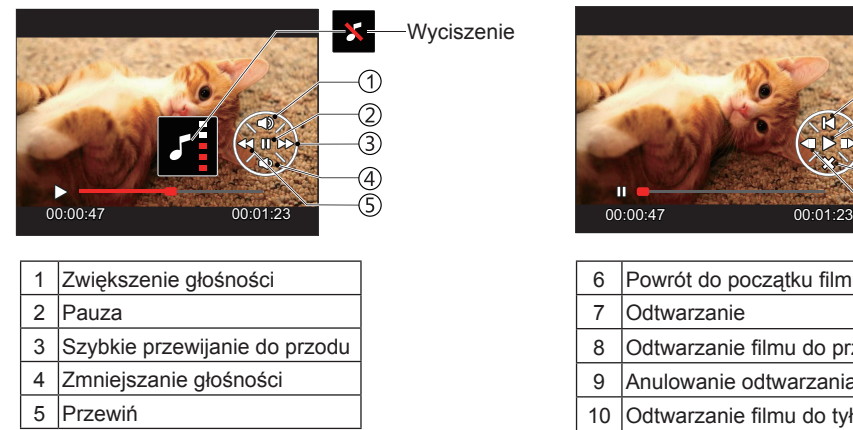

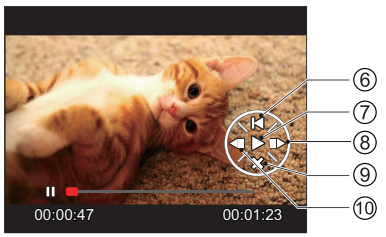

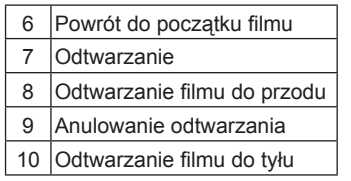

### Widok miniaturek

W trybie Odtwarzanie, naciśnij jedną z części przycisku Zoom W Q, aby wyświetlić na ekranie miniatury zdjęć i wideo.

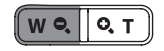

- 1. Naciśnij przycisk Zoom, aby wybrać miniaturki 3x3  $i \Delta y \Delta$
- 2. Kiedy wyświetlane są miniaturki zdjęć w układzie 3x3 lub 4x4 naciskać przyciski strzałkę w celu wybrania zdjęcia lub klipu wideo do obejrzenia.

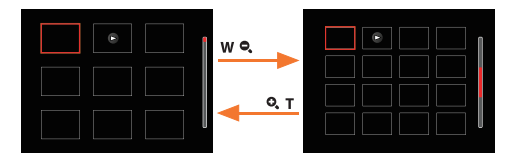

3. Naciskać przyciski strzałek aby wybrać obraz lub klip wideo do obejrzenia i nacisnąć przycisk (ser) w celu przywrócenia ich do pierwotnej wielkości.

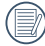

Jeśli na ekranie LCD pojawi się wskaźnik  $\triangleright$ . wyświetlany jest plik z filmem.

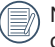

Naciśnij przycisk <sup>(ser</sup>) w celu przywrócenia oryginalnego rozmiaru obrazu ikony podglądu.

### Używanie funkcji odtwarzania z zoomem (wyłącznie do zdjęć)

Podczas odtwarzania zdjęć, można także użyć suwaka Zoom, do powiększania zdjęć 2 do 8 razy.

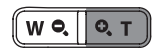

- 1. Naciskać strzałki w lewo/w prawo, aby wybrać zdiecie do powiekszenia.
- 2. Naciśnij jedną z części przycisku zoom  $($   $\mathbf{Q}$  $\mathbf{T}$  $),$ aby dokonać powiększenia.
- 3. W dolnym, prawym rogu ekranu wyświetlana jest krotność powiększenia i obszar operacji powiększenia zdjęcia.

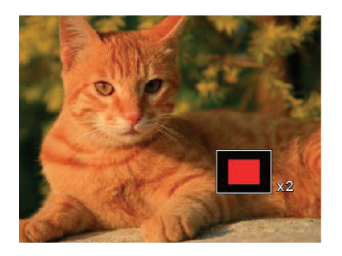

- 4. Naciskać przyciski strzałek w celu nawigowania i wybrania części zdjęcia do powiększenia.
- 5. Naciśnij przycisk <a>[ser]</a> w celu przywrócenia oryginalnej skali obrazu.

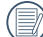

Nie można powiększać obrazów z filmami.

### Pokaz slajdów

To ustawienie umożliwia widok wszystkich zapisanych obrazów jako pokaz slajdów.

- 1. Naciśnij przycisk  $\Box$ , aby przejść do ekranu odtwarzania.
- 2. Naciśnij przycisk (sET), aby przejść do opcji pokaz slajdów.
- 3. Naciskać przycisk strzałki w lewo/w prawo, aby wybrać pokaz slajdów lub 「Anuluj」, w celu powrotu do ekranu odtwarzania.

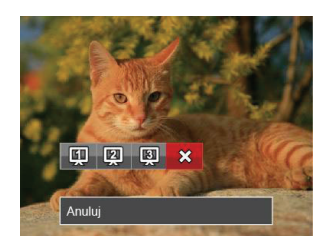

4. Naciśnij przycisk (ser) w celu potwierdzenia ustawienia.

### Usuwanie zdjęć i wideo

\W trybie odtwarzania naciskać przycisk strzałki w dół  $\left(\overrightarrow{w}\right)$ , aby wybrać zdjecia i wideo.

Aby usunąć obrazy lub film wideo:

- 1. Naciśnij przycisk aby przejść do trybu odtwarzania.
- 2. Nacisnąć przycisk strzałki w lewo/w prawo, aby wybrać zdjęcia i wideo od usunięcia.
- 3. Nacisnąć przycisk strzałki w dół ( $\blacksquare$ ), aby wyświetlić ekran usuwania.

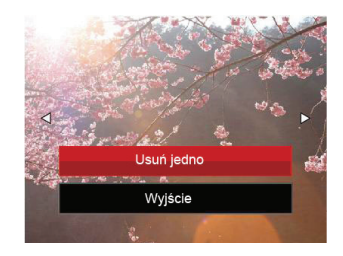

4. Nacisnąć przycisk strzałki do góry/w dół, aby wybrać 「Usuń jedno」 lub 「Wyjście」, a następnie nacisnąć przycisk (sm), aby potwierdzić.

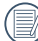

Usuniętych zdjęć/filmów wideo nie można przywrócić.

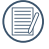

Instrukcje dotyczące opcji menu usuwania, znajdują się na stronie 63.

# KORZYSTANIE Z MENU

## Menu Zdiecie

## Tryb: (a) M (M) SaN

- 1. W trybie wykonywania zdjęć, nacisnąć przycisk aby wejść do menu wykonywania zdjęć.
- 2. Nacisnąć przycisk strzałki do góry/w dół, aby wybrać menu wykonywania zdjęć, które ma zostać ustawione.
- 3. Nacisnąć przycisk strzałki w lewo/w prawo, aby wybrać menu wykonywania zdjęć, które ma zostać ustawione i nacisnąć przycisk (<sub>set</sub>), aby potwierdzić.

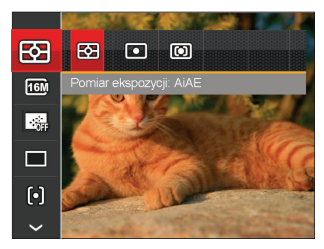

Sprawdź następne strony w celu uzyskania dalszych, szczegółowych informacji o każdym z ustawień.

### **Pomiar ekspozycji**

Wykorzystaj poniższe ustawienia, aby wybrać "cel" wykorzystywany przez aparat do pomiaru.

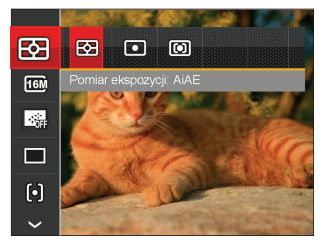

Są 3 możliwości:

- AIAE (Artificial Intelligence AE [Sztuczna inteligencja AE]): Automatyczny wybór pomiaru centralnego i peryferyjnego w celu obliczenia odpowiedniej wartości pomiaru poprzez ważenie.
- Punktowy pomiar obiektów obejmuje mały obszar w centrum pola widzenia aparatu.
- Środek pomiar obiektów jest większym obszarem w centrum pola widzenia kamery.

#### **Rozmiar obrazu**

Ustawienie rozmiaru odnosi się do rozdzielczości obrazu w pikselach. Wyższa rozdzielczość umożliwia drukowanie większych rozmiarów obrazu, bez pogorszenia jakości obrazu.

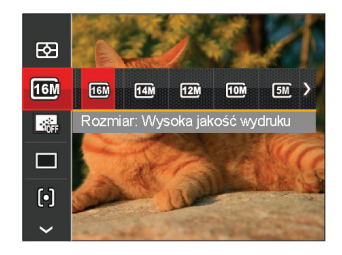

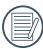

Im większa liczba nagranych pikseli, tym wyższa będzie jakość obrazu. Kiedy liczba nagranych pikseli jest mniejsza, będzie można nagrać więcej klatek na karcie pamięci.

### **AF ciągły**

Włączenie ciągłego AF w celu ciągłego, automatycznego ustawiania ostrości podczas wykonywania zdjęć.

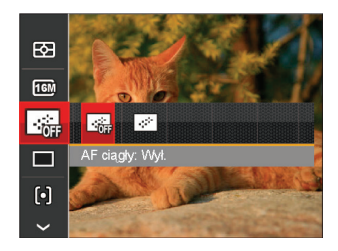

Istnieją dwie opcje:

- Wył.
- Wł.

#### **Ustawienia zdjęć seryjnych**

Użyj tego ustawienia do wykonywania zdjęć seryjnych. Po przejściu do tego trybu w celu użycia tej funkcji należy przytrzymać przycisk migawki.

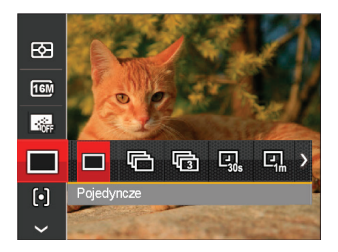

Istnieją 7 opcje:

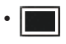

**Pojedyncze** 

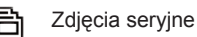

- 3 zdjęcia
- Upływ czasu 30 sek.
- $\cdot \Box$  Upływ czasu 1 min.
- $\cdot$   $\boxed{Q}$  Upływ czasu 5 min.
- Com Upływ czasu 10 min.

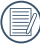

W tym trybie,aby umożliwić wykonywanie zdjęć seryjnych, opcja flesz jest niedostępna.

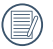

Naciśnij przycisk migawki, aby rozpocząć wykonywanie zdjęć ciągłych.

#### **Ustawienie ostrości**

Istnieje możliwość wyboru różnych metod nastawiania ostrości dla różnych trybów.

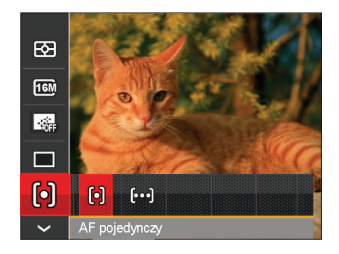

Istnieją 2 opcje:

- [o] AF pojedynczy: Na środku ekranu LCD pojawia się ramka ustawienia ostrości obiektu.
- [bod] AF wielopunktowy: Aparat automatycznie ustawia ostrość obiektu w szerokim zakresie w celu odszukania punktu ostrości.

### **Ustawienia Balansu Bieli**

Balans bieli umożliwia użytkownikowi regulację temperatury barwy przy różnych źródłach światła w celu zapewnienia wiernego odtwarzania kolorów.

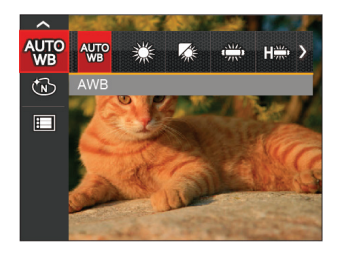

Istnieją 7 opcje:

- AWB
- Światło dzienne
- Zachmurzenie
- **Allegate** Jarzeniowe
- **■● Jarzeniowe CWF**
- Żarowe
- **M** Ręczny balans bieli (Wcisnąć do końca przycisk migawki, aby wykryć wartość balansu bieli)

#### **Efekt koloru**

Ustawienia kolorów obrazu pozwalają użytkownikowi na wybór różnych efektów.

- 1. Naciśnięcie przycisku [sxr] pozwala na wybranie ustawień kolorów obrazu.
- 2. Nacisnąć przycisk strzałki w lewo/w prawo, aby wybrać opcje koloru obrazu.

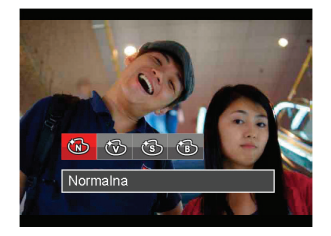

Istnieją 4 opcje:

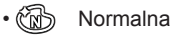

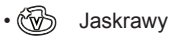

- Sepia
- 6 Czarno-białe

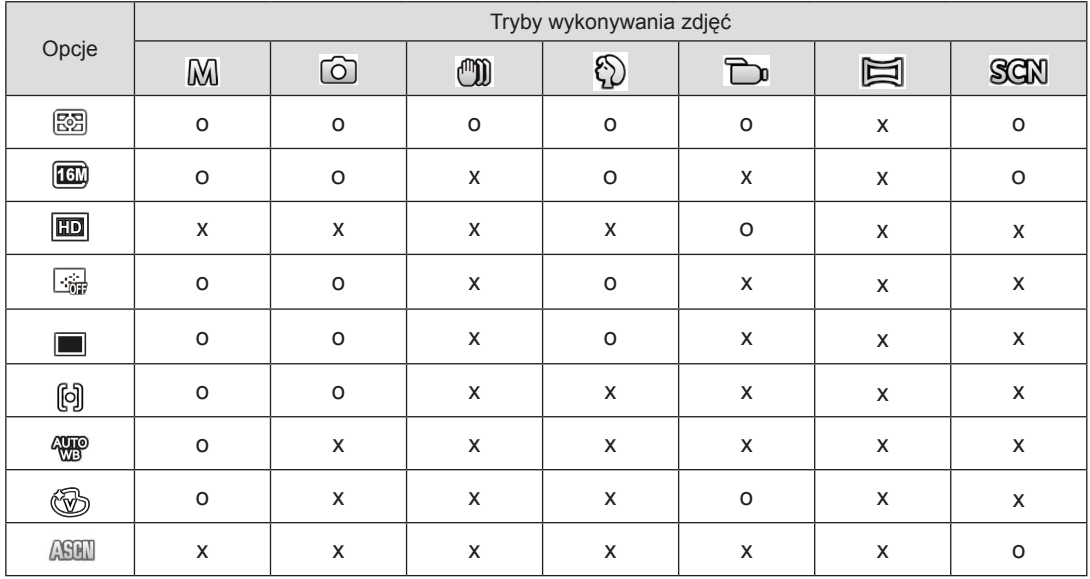

#### • Opcje wykonywania zdjęć (O: dostępna X: niedostępna)

### Menu ustawień wykonywania zdjęć

# Tryb: 6 M (1) (2) E SCAN

1. W trybie wykonywania zdjęć nacisnąć przycisk oraz nacisnąć przycisk strzałki do góry/w dół,  $abv$  wybrać  $\blacksquare$ .

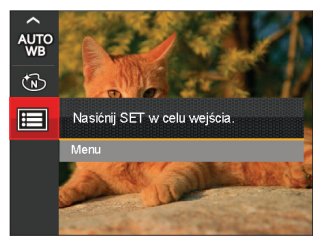

- 2. Nacisnąć przycisk (sET), aby wejść do menu.
- 3. Nacisnąć przycisk strzałki do góry/w dół, aby wybrać opcję  $\bullet$ , a następnie nacisnąć przycisk lub przycisk strzałki, aby wejść do menu.
- 4. Nacisnąć przycisk strzałki do góry/w dół, aby wybrać pozycję, która ma zostać ustawiona, a następnie nacisnąć przycisk (<sub>set</sub>) lub przycisk strzałki w prawo, aby wejść do menu.
- 5. Naciskając przyciski strzałek do góry/w dół wybrać opcję i nacisnąć przycisk (sm), aby potwierdzić.

#### **Jakość**

Do wyregulowania współczynnika kompresji obrazu można użyć ustawienia Jakość.

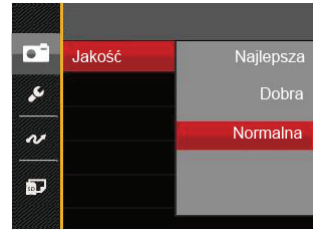

Jakość obrazu posiada w sumie trzy opcje:

- Najlepsza (16M Średnia wielkość pliku: 4.0MB )
- Dobra (16M Średnia wielkość pliku: 2.5MB )
- Normalna (16M Średnia wielkość pliku: 2.0MB )

#### **Wiązka pom. AF**

W ciemniejszym środowisku, można włączyć opcję Wiązka pom. AF, w celu uzyskania lepszej ostrości.

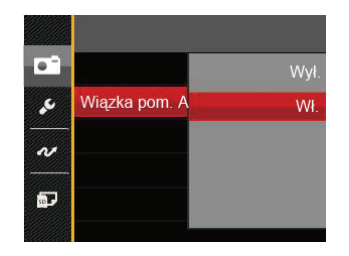

### **Zoom cyfrowy**

To ustawienie służy do regulacji zoomu cyfrowego. Jeśli ta funkcja jest wyłączona, może być stosowany tylko zoom optyczny.

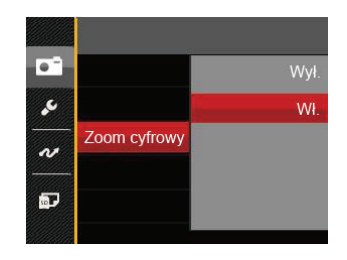

#### **Nadruk daty**

Włącz nadruk Data/Czas na zdjęciu.

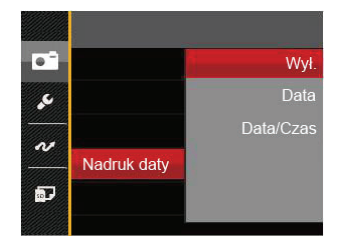

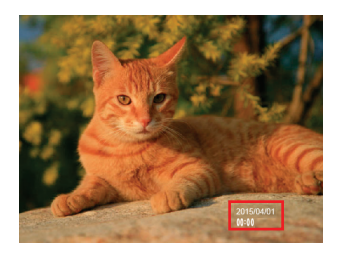

- Wył.
- Data
- Data / Czas

### **Szybki podgląd**

Opcja ta umożliwia szybki podgląd zdjęć, natychmiast po ich wykonaniu. Każde zdjęcie wyświetlane jest na ekranie LCD na wybrany czas.

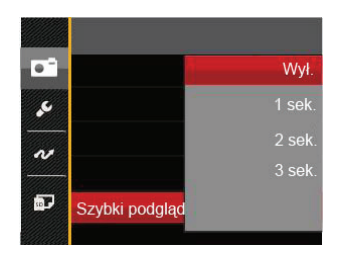

#### Są 4 możliwości:

- Wył.
- 1 sek.
- $\cdot$  2 sek.
- 3 sek.

### Menu Film

### $Trvb: T\nightharpoonup$

1. Naciśnij przycisk <sup>MODE</sup>, wybrać tryb Du i nacisnąć przycisk **in przycisk de menu Film.** 

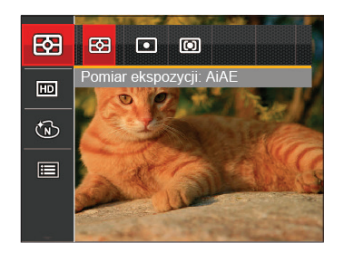

- 2. Nacisnąć przycisk strzałki do góry/w dół, aby wybrać menu Film, które ma zostać ustawione.
- 3. Nacisnąć przycisk strzałki w lewo/w prawo, aby wybrać menu Film, które ma zostać ustawione i nacisnąć przycisk (sET), aby potwierdzić.

#### **Pomiar ekspozycji**

Wykorzystaj poniższe ustawienia, aby wybrać "cel" wykorzystywany przez aparat do pomiaru.

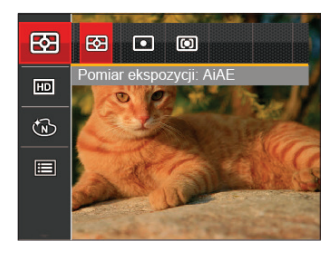

Są 3 możliwości:

- AIAE (Artificial Intelligence AE [Sztuczna inteligencja AE]): Automatyczny wybór pomiaru centralnego i peryferyjnego w celu obliczenia odpowiedniej wartości pomiaru poprzez ważenie.
- Punktowy pomiar obiektów obejmuje mały obszar w centrum pola widzenia aparatu.
- Środek pomiar obiektów jest większym obszarem w centrum pola widzenia kamery.

### **Jakość wideo**

Służy do ustawienia rozdzielczości obrazu podczas nagrywania filmu.

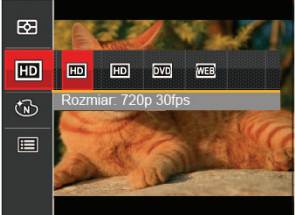

Wymagania prędkości odczytu i zapisu karty SD dla nagrywania obrazów z dużą ilością pikseli:

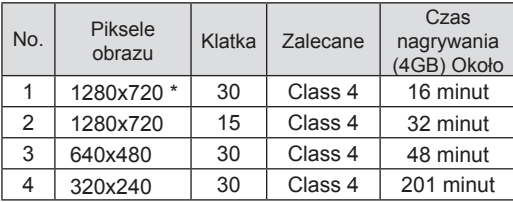

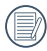

\*Jednorazowo można nagrać film maksymalnie 29 minutowy.

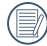

Podczas nagrywania obrazów z dużą ilością pikseli,nagrzewanie obudowy aparatu doprowadzi do przerwania nagrywania, co nie jest wadą urządzenia.

### **Efekt koloru**

Ustawienia kolorów obrazu pozwalają użytkownikowi na wybór różnych efektów.

- 1. Naciśnięcie przycisku <sub>ser</sub> pozwala na wybranie ustawień kolorów obrazu.
- 2. Nacisnąć przycisk strzałki w lewo/w prawo, aby wybrać opcje koloru obrazu.

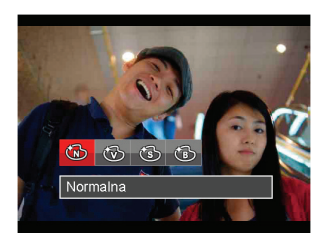

Istnieją 4 opcje:

- Normalna
- Jaskrawy
- Sepia
- Czarno-białe

### Menu ustawień Film

### $Trvb:$   $\Box$

- 1. Naciśnij przycisk  $\lceil \frac{1}{2} \rceil$ , wybrać tryb  $\Box$ n, aby wejść w ekran nagrywania wideo.
- 2. Nacisnąć przycisk **in**, nacisnąć przycisk strzałki do góry/w dół, aby wybrać **; a** następnie nacisnąć przycisk (sET), aby wejść do menu.

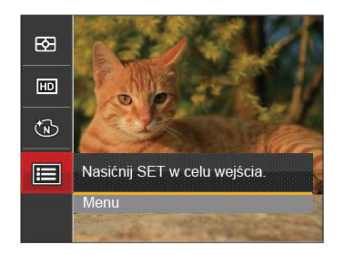

- 3. Nacisnąć przycisk strzałki do góry/w dół, aby wybrać opcję  $\bullet$ , a następnie nacisnąć przycisk lub przycisk strzałki, aby wejść do menu.
- 4. Wybrać pozycje, które mają zostać ustawione i nacisnąć przycisk (set) lub przycisk strzałki w prawo. aby wejść do menu.

5. Naciskając przyciski strzałek do góry/w dół wybrać opcie i nacisnąć przycisk <sup>(sET</sup>), aby potwierdzić.

#### **Zoom cyfrowy**

To ustawienie służy do regulacji zoomu cyfrowego. Jeśli ta funkcja jest wyłączona, może być stosowany tylko zoom optyczny.

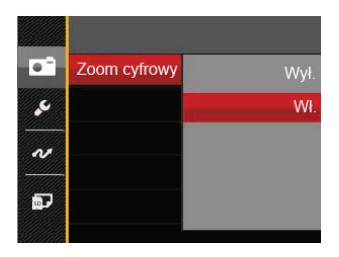

### Menu Odtwarzanie

#### Tryb: D

- 1. Nacisnąć przycisk  $\boxed{ }$ , aby wyświetlić ekran odtwarzania i nacisnąć przycisk  $\Box$ , aby wejść do menu.
- 2. Nacisnąć przycisk strzałki do góry/w dół, aby wybrać odtwarzanie, które ma zostać ustawione i nacisnąć przycisk (sET), aby wejść.
- 3. Naciskając przyciski strzałek w lewo/w prawo wybrać opcję i nacisnąć przycisk (ser), aby potwierdzić.

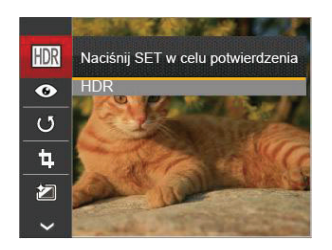

Sprawdź następne strony w celu uzyskania dalszych, szczegółowych informacji o każdym z ustawień.

### **HDR**

Za pomocą funkcji HDR, można dokonać tzw. nałożonej ekspozycji zrobionych zdjęć. Dzieki optymalizacji obszarów podświetlonych i ciemniejszych na zdjęciu, które mogą być prześwietlone lub posiadać wysoki kontrast obrazu, obraz będzie bardziej prawidłowy i przestrzenny.

- 1. W trybie odtwarzania nacisnąć przycisk strzałki w lewo/w prawo, aby wybrać zdjęcia, które mają zostać poddane edycji.
- 2. Nacisnąć przycisk  $\Box$ , wybrać ustawienia  $\Box$ i nacisnąć przycisk (sET), aby wyświetlić ekran ustawień.
- 3. Naciskać strzałki w lewo/w prawo, aby wybrać czy używany będzie HDR.

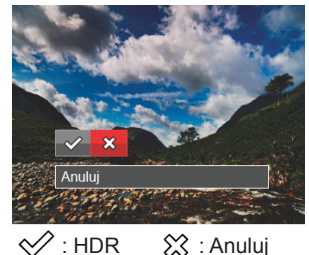

4. Po użyciu funkcji HDR, obraz zostanie zapisany jako nowy plik, a oryginalny plik będzie nadal zapisany w pamięci.

### **Redukcja czerwonych oczu**

Możesz użyć to ustawienie do zredukowania efektu czerwonych oczu.

- 1. W trybie odtwarzania nacisnąć przycisk strzałki w lewo/w prawo, aby wybrać zdjęcia, które mają zostać poddane edycji.
- 2. Nacisnąć przycisk **in** kwybrać ustawienia i nacisnąć przycisk (sET), aby wyświetlić ekran ustawień.
- 3. Naciskać przycisk strzałki w lewo/w prawo, aby wybrać kierunek obrotów lub 「Anuluj」, w celu powrotu do ekranu odtwarzania.

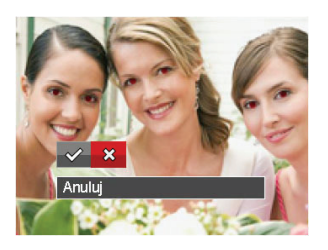

- $\Diamond$ : Redukcja czerwonych oczu : Anuluj
- 4. Naciśnij przycisk (ser) w celu potwierdzenia ustawienia.

### **Obróć**

Ustawienie to można użyć do zmiany orientacji obrazu.

- 1. W trybie odtwarzania nacisnąć przycisk strzałki w lewo/w prawo, aby wybrać zdjęcia, które mają zostać poddane edycji.
- 2. Nacisnąć przycisk  $\Box$ , wybrać ustawienia  $(6, 6)$  i nacisnąć przycisk  $(s_{\text{F1}})$ , aby wyświetlić ekran ustawień.
- 3. Naciskać przycisk strzałki w lewo/w prawo, aby wybrać kierunek obrotów lub 「Anuluj」, w celu powrotu do ekranu odtwarzania.

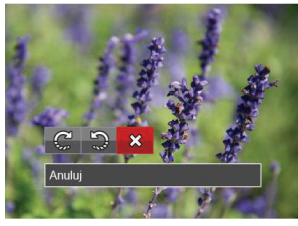

: Obrót w prawo : Obrót w lewo : Anuluj

4. Naciśnij przycisk (ser) w celu potwierdzenia ustawienia.

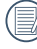

Zdjęć panoramicznych i obrazów wideo nie można obracać.

Plik z obróconym zdięciem zastąpi zdjęcie oryginalne.

#### **Zmień rozmiar**

To ustawienie umożliwia zmianę rozmiaru obrazu do określonej rozdzielczości i zapisanie go jako nowy obraz.

- 1. W trybie odtwarzania nacisnąć przycisk strzałki w lewo/w prawo, aby wybrać zdjęcia, które mają zostać poddane edycji.
- 2. Nacisnąć przycisk  **• 13.**, wybrać ustawienia <sup>1</sup> i nacisnąć przycisk $\overline{f_{\text{ser}}}$ , aby wyświetlić ekran ustawień.
- 3. Naciskać strzałki w lewo/w prawo, aby wybrać 「1024X768」 lub 「640X480」 lub wybrać 「Anuluj」, w celu powrotu do ekranu odtwarzania.

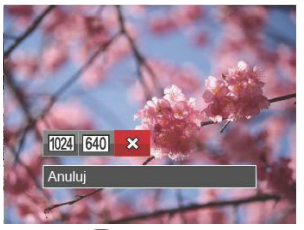

4. Naciśnij przycisk (ser) w celu potwierdzenia ustawienia.

### **Efekt koloru**

Niniejsze ustawienie pozwala na zmianę efektu koloru zdjęcia. Wynik jest zapisywany jako nowe zdjęcie i przechowywany na karcie pamięci wraz z oryginalnym zdjęciem.

- 1. W trybie odtwarzania nacisnąć przycisk strzałki w lewo/w prawo, aby wybrać zdjęcia, które mają zostać poddane edycji.
- 2. Nacisnąć przycisk  $\boxed{m}$ . wybrać ustawienia  $\boxed{m}$  i nacisnąć przycisk $\sqrt{\overline{\text{sgn}}}$ , aby wyświetlić ekran ustawień.
- 3. Naciskać przycisk strzałki w lewo/w prawo, aby wybrać odpowiednie menu lub 「Anuluj」, w celu powrotu do ekranu odtwarzania.

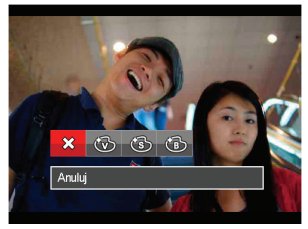

4. Naciśnij przycisk (ser) w celu potwierdzenia ustawienia.

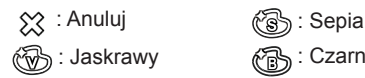

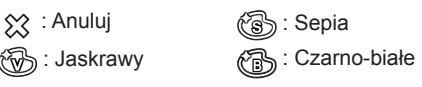

### Ustawienia menu Odtwarzanie

#### $Tryb: \quad \blacktriangleright$

- 1. Nacisnąć przycisk  $\boxed{\blacksquare}$ , aby wyświetlić ekran odtwarzania, nacisnąć przycisk i nacisnąć przycisk strzałki do góry/w dół, aby wybrać  $\blacksquare$ .
- 2. Nacisnąć przycisk (<sub>set</sub>), aby wejść do menu.

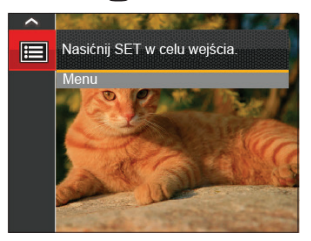

- 3. Nacisnąć przycisk strzałki do góry/w dół, aby wybrać opcję , a następnie nacisnąć przycisk lub przycisk strzałki, aby wejść do menu.
- 4. Nacisnąć przycisk strzałki do góry/w dół, aby wybrać pozycję, która ma zostać ustawiona, a następnie nacisnąć przycisk <sup>(ser</sup>) lub przycisk strzałki w prawo, aby wejść do menu.
- 5. Naciskając przyciski strzałek do góry/w dół wybrać opcję i nacisnąć przycisk (<sub>ser</sub>), aby potwierdzić.

Sprawdź następne strony w celu uzyskania dalszych, szczegółowych informacji o każdym z ustawień.

#### **Zabezpiecz**

Aby zabezpieczyć obrazy lub filmy wideo przed przypadkowym usunięciem, można użyć tego ustawienia do zablokowania jednego lub wszystkich plików.

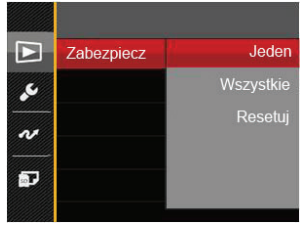

W celu zablokowania lub odblokowania zdjeć lub plików wideo:

1. Nacisnąć przycisk strzałki do góry/w dół, aby wybrać opcję 「Zabezpiecz」, a następnie nacisnąć przycisk <sup>s¤r</sup> lub przycisk strzałki w prawo, aby wejść do menu niższego rzędu.

2. Nacisnąć przycisk strzałki do góry/w dół, aby wybrać menu niższego rzędu, a następnie nacisnąć przycisk (ser) lub przycisk strzałki w prawo, aby wyświetlić ekran ustawień.

Dostępne są 3 menu niższego rzędu:

- Jeden: Blokuje wybrane zdjęcie lub wideo jeżeli jest niezabezpieczone; odblokowuje wybrane zdjęcie lub wideo jeżeli jest zabezpieczone.
- Wszystkie: Blokuje wszystkie zdjęcia lub wideo.
- Resetuj: anuluje blokadę wszystkich zdjęć lub wideo.
- 3. Naciskając przyciski strzałek do góry/w dół wybrać opcję i nacisnąć przycisk (sm), aby potwierdzić.

#### **Usuń**

Można usunąć jeden lub wszystkie pliki zdjęć/wideo.

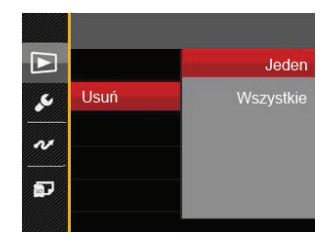

Aby usunąć pliki zdjęć lub wideo:

- 1. Nacisnąć przycisk strzałki do góry/w dół, aby wybrać opcję 「Usuń」, a następnie nacisnąć przycisk GET lub przycisk strzałki w prawo, aby wejść do menu niższego rzędu.
- 2. Nacisnąć przycisk strzałki do góry/w dół, aby wybrać menu niższego rzędu, a następnie nacisnąć przycisk (sET) lub przycisk strzałki w prawo, aby wyświetlić ekran ustawień.

Dostępne są 2 menu niższego rzędu:

- Jeden: Usuwanie jednego zdjęcia lub wideo.
- Wszystkie: Usuwanie wszystkich zdjęć lub wideo.

3. Naciskając przyciski strzałek do góry/w dół wybrać opcję i nacisnąć przycisk  $\left[\frac{1}{2}x\right]$ , aby potwierdzić.

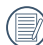

Wskaźnik "  $\mathbb{G}_{\mathbf{u}}$ " oznacza, że plik jest zabezpieczony. Przed usunięciem pliku należy usunąć zabezpieczenie pliku.

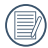

Usuwanie plików może spowodować zresetowanie ustawień DPOF.

#### **DPOF (Cyfrowy format zamawiania wydruku)**

DPOF umożliwia nagrywanie obrazów wybranych do drukowania i zapisanie wyboru na kartę pamięci, którą można w prosty sposób zanieść do punktu drukowania zdjęć bez konieczności ustnego określania drukowanych zdjęć.

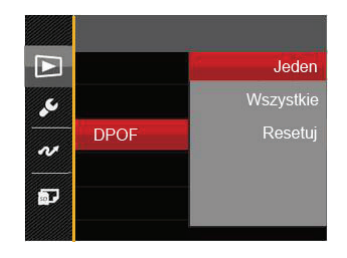

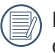

Do drukowania wymagana jest drukarka z obsługą DPOF.

### **Przytnij**

Ustawienie Przytnij umożliwia wybór obszaru zdjęcia do wycięcia i zapisania go jako nowe zdjęcie.

- 1. Nacisnąć przycisk strzałki do góry/w dół, aby wybrać opcję 「Przytnij」, a następnie nacisnąć przycisk  $S_{\text{F}}$  lub przycisk strzałki w prawo, aby wejść do menu.
- 2. Wybrać 「Tak」, aby potwierdzić przycięcie. Używaj przycisku przybliżania/oddalania oraz przycisków kierunkowych, aby wybrać obszar do przycięcia.

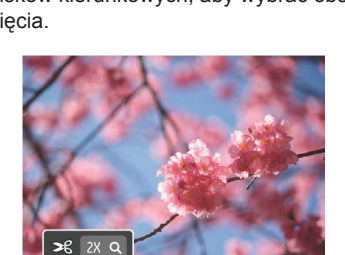

- 3. Nacisnąć przycisk  $sm$ , co spowoduje wyświetlenie komunikatu 「Zapisać zmiany?」. Wybrać  $\lceil \diamond \diamond \rangle$ ], aby zmienić i zapisać obraz. Wybrać [※], aby anulować zmiany i powrócić do ekranu zachety do przycięcia.
- 

Obraz nie może być przycięty ponownie jeśli jest przycięty do rozmiaru 640X480.

### Menu Ustawienia

# Tryb: [6] M (1) 1) E SCN P D

- 1. Nacisnąć przycisk **w** dowolnym trybie i nacisnąć przycisk strzałki w górę/w dół, aby wybrać $\mathbf{F}$ .
- 2. Nacisnąć przycisk (ser), aby wejść do menu.
- 3. Nacisnąć przycisk strzałki do góry/w dół, aby wybrać opcję **od kalendary**, a następnie nacisnąć przycisk lub przycisk strzałki, aby wejść do menu.

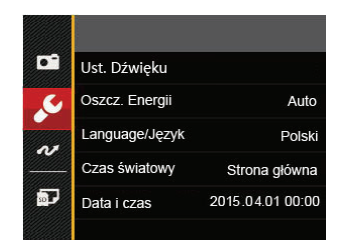

- 4. Nacisnąć przycisk strzałki do góry/w dół, aby wybrać pozycję, która ma zostać ustawiona, a następnie nacisnąć przycisk (<sub>sET</sub>) lub przycisk strzałki w prawo, aby wejść do menu.
- 5. Naciskając przyciski strzałek do góry/w dół wybrać opcję i nacisnąć przycisk (sm), aby potwierdzić.

Sprawdź następne strony w celu uzyskania dalszych, szczegółowych informacji o każdym z ustawień.

### **Ust. Dźwięku**

W celu zmiany tego ustawienia:

- 1. W menu ustawień podstawowych wybrać opcję [Ust. Dźwięku | Nacisnąć przycisk [str] lub przycisk strzałki w prawo, aby wejść do menu.
- 2. Nacisnąć przycisk strzałki do w lewo/w prawo aby wybrać opcję.

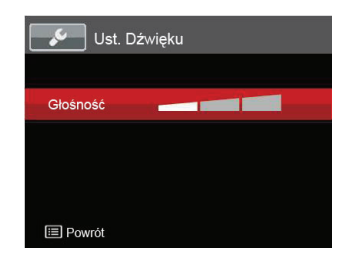

3. Naciśnij przycisk (ser) w celu potwierdzenia.

### **Oszcz. Energii**

To ustawienie umożliwia oszczędzanie energii i uzyskanie maksymalnego, możliwego czasu działania baterii. Wykonaj poniższe czynności aby ustawić automatyczne wyłączenie ekranu LCD po określonym czasie braku aktywności.

- 1. W menu ustawień podstawowych wybrać opcję [Oszcz. Energii | Nacisnać przycisk (二) lub przycisk strzałki w prawo, aby wejść do menu.
- 2. Nacisnąć przycisk strzałki do góry/w dół aby wybrać opcję.

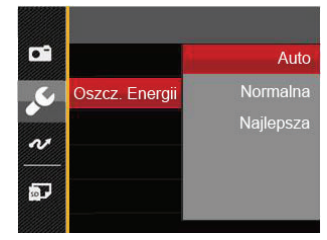

3. Naciśnij przycisk (ser) w celu potwierdzenia.

#### **Language/Język**

Patrz rozdział "Zerowanie ustawień języka" na stronie 19.

### **Czas światowy**

Ustawienie Strefa, to funkcja użyteczna podczas podróży zagranicznych. Funkcja ta pozwala na wyświetlanie na ekranie LCD lokalnego czasu podczas podróży zagranicznych.

- 1. W menu ustawień podstawowych wybrać opcję 「Czas światowy」. Wyświetlony zostanie ekran Czas światowy.
- 2. Naciskać przycisk strzałki do góry/ w dół, aby wybrać pola miejsce wylotu ( $\widehat{A}$ ) i przeznaczenie ( $\widehat{a}$ ).
- 3. Nacisnąć przycisk strzałki w lewo/w prawo, aby wybrać miasto znajdujące się w tej samej strefie czasowej, jak określona dla pola. Nacisnąć przycisk (sm), aby potwierdzić ustawienia.

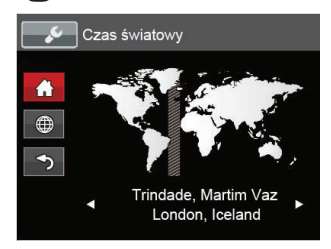

### **Data i czas**

Patrz rozdział "Zerowanie ustawień Data/Godzina" na stronie 20.

### Plik i Oprogramowanie

### **Formatuj**

Uwaga: formatowanie powoduje usunięcie całej zawartości karty pamięci i pamięci wewnętrznej, włącznie z zabezpieczonymi zdjęciami i plikami filmów.

W celu użycia tego ustawienia:

- 1. Nacisnąć przycisk **, nacisnąć przycisk strzałki** do góry/w dół, aby wybrać **iel**, a następnie nacisnąć przycisk <sup>(ser)</sup>, aby wejść do menu.
- 2. Nacisnąć przycisk strzałki do góry/w dół, aby wybrać opcję , a następnie nacisnąć przycisk lub przycisk strzałki, aby wejść do menu.
- 3. Nacisnąć przycisk strzałki do góry/w dół, aby wybrać opcję 「Formatuj」, a następnie nacisnąć przycisk lub przycisk strzałki w prawo, aby wejść do menu.
- 4. Naciskając przyciski strzałek do góry/w dół wybrać [Tak] lub [Nie] i nacisnąć przycisk  $\sqrt{15}$ , aby potwierdzić.

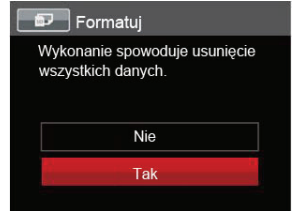

5. Jeżeli wybrana została opcja 「Tak」, aparat sformatuje swoją pamięć.

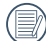

W przypadku braku karty pamięci w urządzeniu zostanie sformatowana wbudowana pamięć aparatu; karta pamięci zostanie sformatowana w przypadku, gdy będzie znajdować się w aparacie.

### **Kopiuj na kartę**

Użyj tego ustawienia do skopiowania plików zapisanych w pamięci wewnętrznej na kartę pamięci.

- 1. Nacisnąć przycisk **in przycisk i nacisnąć przycisk strzałki** do góry/w dół, aby wybrać **; a** następnie nacisnąć przycisk (set), aby wejść do menu.
- 2. Nacisnąć przycisk strzałki do góry/w dół, aby wybrać opcję **do lata następnie nacisnąć przycisk G** przycisk strzałki, aby wejść do menu.
- 3. Nacisnąć przycisk strzałki do góry/w dół, aby wybrać opcję 「Kopiuj na kartę」, a następnie nacisnąć przycisk lub przycisk strzałki w prawo, aby wejść do menu.
- 4. Naciskając przyciski strzałek do góry/w dół wybrać [Tak] lub [Nie] i nacisnąć przycisk (sET), aby potwierdzić.

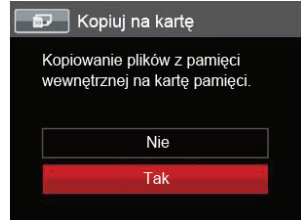

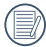

Jeżeli nie ma karty pamięci w aparacie,ta funkcja nie działa.

### **Numeracja plików**

Po wykonaniu zdjęcia lub nagraniu filmu wideo, aparat zapisze go, jako plik z nazwą zakończoną kolejnym numerem. Element ten można użyć do wyboru kolejnej numeracji plików lub rozpoczynania numeracji od 1 i zapisywania w innym folderze na karcie pamięci.

- 1. Nacisnąć przycisk **, nacisnąć przycisk strzałki** do góry/w dół, aby wybrać  $\Box$ , a nastepnie nacisnać przycisk (set), aby wejść do menu.
- 2. Nacisnąć przycisk strzałki do góry/w dół, aby wybrać opcję **do lata następnie nacisnąć przycisk** [ser] lub przycisk strzałki, aby wejść do menu.
- 3. Nacisnąć przycisk strzałki do góry/w dół, aby wybrać opcję 「Numeracja plików」, a następnie nacisnąć przycisk  $\sqrt{sp}$  lub przycisk strzałki w prawo, aby wejść do menu.
- 4. Naciskając przyciski strzałek do góry/w dół wybrać [Tak] lub [Nie] i nacisnąć przycisk [sET], aby potwierdzić.

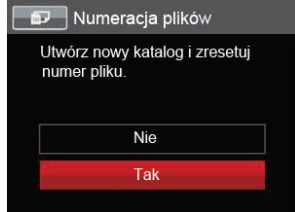

### **Resetuj**

Użyj tego ustawienia do przywrócenia domyślnych ustawień aparatu.

- 1. Nacisnąć przycisk  $\Box$ , nacisnąć przycisk strzałki do góry/w dół, aby wybrać **; a** następnie nacisnąć przycisk (sET), aby wejść do menu.
- 2. Nacisnąć przycisk strzałki do góry/w dół, aby wybrać opcję , a następnie nacisnąć przycisk lub przycisk strzałki, aby wejść do menu.
- 3. Nacisnąć przycisk strzałki do góry/w dół, aby wybrać opcję 「Resetuj」, a następnie nacisnąć przycisk lub przycisk strzałki w prawo, aby wejść do menu.
- 4. Naciskając przyciski strzałek do góry/w dół wybrać [Tak] lub [Nie] i nacisnąć przycisk s n, aby potwierdzić.

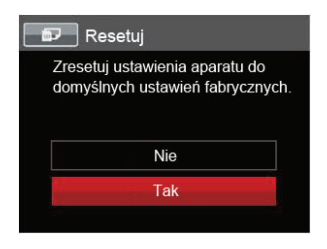

### **Wersja FW**

Użyj tego ustawienia do podglądu bieżącej wersji oprogramowania aparatu.

- 1. Nacisnąć przycisk **, inacisnąć przycisk strzałki** do góry/w dół, aby wybrać **; a** następnie nacisnąć przycisk (ser), aby wejść do menu.
- 2. Nacisnąć przycisk strzałki do góry/w dół, aby wybrać opcję , a następnie nacisnąć przycisk lub przycisk strzałki, aby wejść do menu.
- 3. Nacisnąć przycisk strzałki do góry/w dół, aby wybrać opcję 「Wersja FW」, a następnie nacisnąć przycisk [ser] lub przycisk strzałki w prawo, aby wejść do menu.

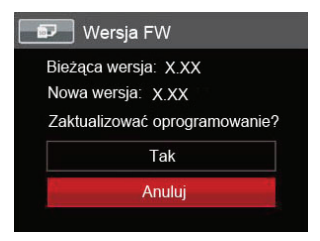

4. Jeżeli na karcie SD obecna jest nowa wersja oprogramowania sprzętowego, wybrać opcję 「Tak」, aby dokonać aktualizacji.

# TRANSMISJA DANYCH

### Podłączenie do komputera PC

Za pomocą przewodu USB można podłączyć aparat do komputera w celu skopiowania (przesłania) zdjęć.

#### **Ustawienia trybu USB**

Ponieważ port USB aparatu może służyć do podłączenia z komputerem PC lub drukarką to w celu ustawienia konfiguracji potrzebnej do prawidłowej komunikacji aparatu z komputerem PC należy wykonać następujące czynności:

- 1. Nacisnąć przycisk **in przycisk** nacisnąć przycisk strzałki do góry/w dół, aby wybrać **; a** następnie nacisnąć przycisk (set), aby wejść do menu.
- 2. Nacisnąć przycisk strzałki do góry/w dół, aby wybrać opcję  $\sim$ , a następnie nacisnąć przycisk lub przycisk strzałki, aby wejść do menu.
- 3. Nacisnąć przycisk strzałki do góry/w dół, aby wybrać opcję 「USB」, a następnie nacisnąć przycisk  $S_{\text{eff}}$  lub przycisk strzałki w prawo, aby wejść do menu.
- 4. Naciskając przyciski strzałek do góry/w dół wybrać  $[PC]$  i nacisnąć przycisk  $[SP]$ , aby potwierdzić.

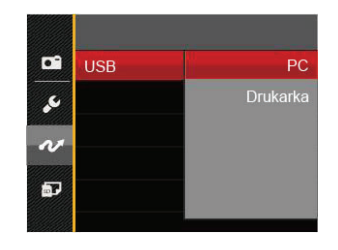

### **Przenoszenie plików do komputera PC**

Komputer automatycznie wykryje aparat jako dysk wymienny. Kliknij dwukrotnie ikonę Mój komputer w celu odszukania dysku wymiennego i skopiuj foldery i pliki z napędu do katalogu komputera PC, tak jak przy kopiowaniu zwykłego folderu lub pliku.

Wykonaj następujące, podane poniżej czynności w celu połączenia aparatu z komputerem PC.

- 1. Upewnij się, że włączony jest aparat i komputer PC.
- 2. Podłącz jeden koniec dostarczonego kabla USB do portu USB/AV OUT aparatu.
- 3. Podłącz drugi koniec kabla do wolnego portu USB w komputerze PC.
- 4. Po zakończeniu transmisii odłaczyć kabel USB zgodnie z instrukcją określającą sposób bezpiecznego usuwania urządzeń USB.

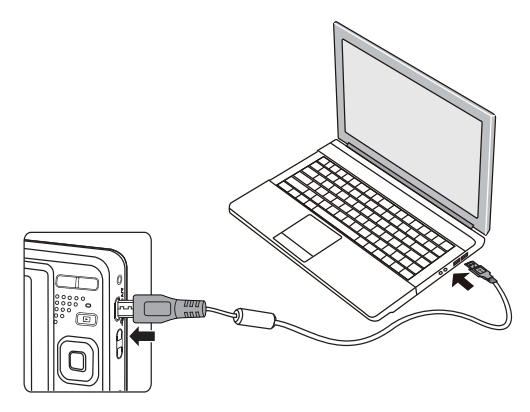

## System wideo

Aby zrealizować sygnał wyjściowy wideo, można połączyć kamerę z telewizorem przy użyciu kabla AV (do nabycia osobno). Połącz jeden koniec kabla AV z portem AV kamery, a drugi z portem AV-OUT telewizora. Ustaw format sygnału wyjścia wideo wg swoich wymagań, a następnie wykonaj poniższe kroki:

- 1. Nacisnąć przycisk **in przycisk macisnąć przycisk strzałki** do góry/w dół, aby wybrać **; a** następnie nacisnąć przycisk (set), aby wejść do menu.
- 2. Nacisnąć przycisk strzałki do góry/w dół, aby wybrać opcję  $\sim$ , a następnie nacisnąć przycisk lub przycisk strzałki, aby wejść do menu.
- 3. Nacisnąć przycisk strzałki do góry/w dół, aby wybrać opcję 「System TV」, a następnie nacisnąć przycisk (<sub>sET</sub>) lub przycisk strzałki w prawo, aby wejść do menu.
- 4. Naciskając przyciski strzałek do góry/w dół wybrać 「NTSC」 lub 「PAL」 i nacisnąć przycisk , aby potwierdzić.

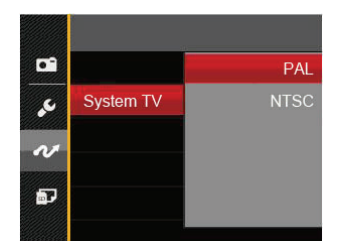

- NTSC: Angielski, Chiński (Tradycyjny), Japoński, Francuski, Koreański, Rosyjski, Wietnamski, Grecki, Węgierski
- PAL: Niemiecki, Hiszpański, Włoski, Chiński (Uproszczony), Portugalski, Szwedzki, Duński, Fiński, Indonezyjski, Norweski, Holenderski, Turecki, Polski, Tajski, Chorwacki, Czeski, Arabski, Hindi

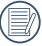

System wyjścia wideo może zostać automatycznie zmieniony, po zmianie wybranego języka.

# Ustaw tryb połączenia karty Eye-Fi SD

Kamera obsługuje połączenie bezprzewodowe z kartą pamięci Eye-Fi. Uruchom złącze Eye-Fi w następujący sposób.

- 1. Nacisnąć przycisk  $\Box$ , nacisnąć przycisk strząłki do góry/w dół, aby wybrać **iej**, a następnie nacisnąć przycisk (sm), aby wejść do menu.
- 2. Nacisnąć przycisk strzałki do góry/w dół, aby wybrać opcje  $\sim$  , a nastepnie nacisnać przycisk lub przycisk strzałki, aby wejść do menu.
- 3. Nacisnąć przycisk strzałki do góry/w dół, aby wybrać opcję 「Eye-Fi」, a następnie nacisnąć przycisk lub przycisk strzałki w prawo, aby wejść do menu.
- 4. Naciskając przyciski strzałek do góry/w dół wybrać [Wł. | lub [Wył. | i nacisnąć przycisk s ज], aby potwierdzić.

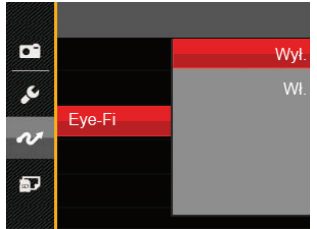

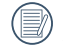

Jeśli karta Eye-Fi nie jest dostępna w aparacie, ta funkcja nie zostanie wyświetlona.

# Podłączenie do drukarki zgodnej z PictBridge

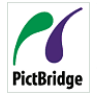

Technologia PictBridge umożliwia drukowanie przez drukarkę zdjęć zapisanych na karcie pamięci.

Aby sprawdzić, czy drukarka jest zgodna z PictBridge, wystarczy spojrzeć na logo PictBridge na opakowaniu lub sprawdź specyfikacje w podręczniku. Poprzez funkcję PictBridge aparatu, można drukować wykonane zdiecia bezpośrednio na drukarce zgodnej z PictBridge przy pomocy dostarczonego kabla USB, bez pośrednictwa komputera PC.

## **Ustawienia trybu USB**

Ponieważ port USB aparatu można ustawić na połączenie z komputerem PC lub drukarką to w celu ustawienia konfiguracji potrzebnej do prawidłowej komunikacji aparatu z drukarką należy wykonać następujące czynności.

- 1. Nacisnąć przycisk **in przycisk** nacisnąć przycisk strzałki do góry/w dół, aby wybrać **ie k**, a następnie nacisnąć przycisk (sm), aby wejść do menu.
- 2. Nacisnąć przycisk strzałki do góry/w dół, aby wybrać opcję  $\sim$ , a następnie nacisnąć przycisk lub przycisk strzałki, aby wejść do menu.
- 3. Nacisnąć przycisk strzałki do góry/w dół, aby wybrać opcję 「USB」, a następnie nacisnąć przycisk (sET) lub przycisk strzałki w prawo, aby wejść do menu.
- 4. Naciskając przyciski strzałek do góry/w dół wybrać 「Drukarka」 i nacisnąć przycisk , aby potwierdzić.

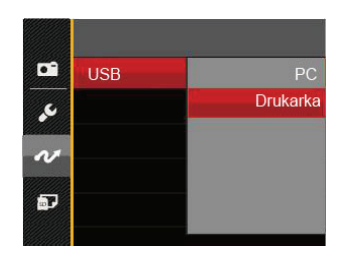

Po zresetowaniu aparatu, nastąpi automatyczne przełączenie go z trybu USB do trybu PC.

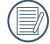

Patrz rozdział "Używanie menu PictBridge" na stronie 76.

#### **Drukarka**

- 1. Upewnij się, że włączony jest aparat i drukarka.
- 2. Podłącz jeden koniec dostarczonego kabla USB do portu USB aparatu.
- 3. Podłącz drugi koniec kabla do portu USB drukarki.

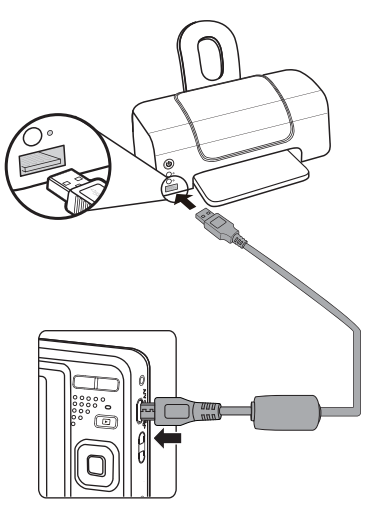

Jeśli aparat nie jest podłączony do drukarki zgodnej z PictBridge, na ekranie LCD pojawi się komunikat o następującym błędzie.

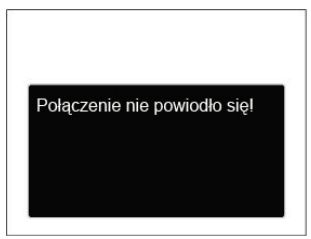

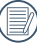

Wskazany powyżej komunikat błędu może się także pojawiać przy nieprawidłowym ustawieniu trybu USB, należy wtedy odłączyć kabel USB, sprawdzić ustawienia trybu USB, upewnić się, że drukarka jest włączona, a następnie ponownie podłączyć kabel USB.

## Używanie menu PictBridge

Po ustawieniu trybu USB na opcję Drukarka, pojawi się menu PictBridge.

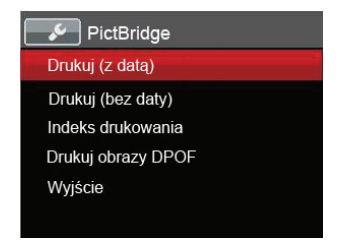

Nacisnąć przycisk strzałki do góry/w dół, aby wybrać pozycie menu, a następnie nacisnąć przycisk (ser) lub przycisk strzałki w prawo, aby wejść do tej pozycji menu.

Sprawdź następne rozdziały w celu uzyskania bardziej szczegółowych informacji o każdym z ustawień.

## **Drukuj (z datą)**

Po ustawieniu w aparacie daty i czasu, data będzie zapisywana na wykonywanych zdjęciach. Zdjęcia z datą można wydrukować poprzez wykonanie podanych poniżej czynności.

1. W menu PictBridge wybrać opcję 「Drukuj (z datą)」 co spowoduje wyświetlenie pokazanego ekranu.

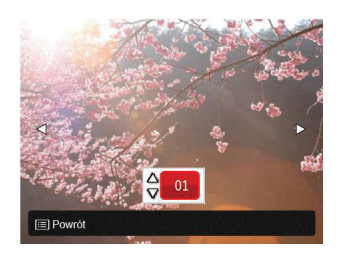

2. Nacisnąć przycisk strzałki w lewo/w prawo, aby wybrać zdjęcie, które ma zostać wydrukowane.

- 3. Nacisnąć przycisk strzałki do góry/w dół, aby wybrać ilość kopii wydruku aktualnie wyświetlanego zdjęcia.
- 4. Naciśnij przycisk (set), po czym wyświetlony zostanie następujący ekran.

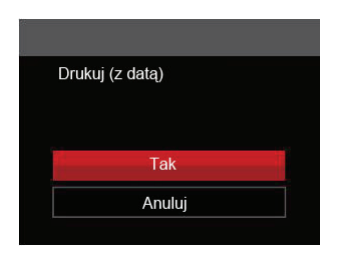

5. Wybrać [Tak], a następnie nacisnąć przycisk sm] , aby potwierdzić; wybrać 「Anuluj」, aby anulować drukowanie.

## **Drukuj (bez daty)**

Użyj tego ustawienia w celu wydrukowania zdjęć bez dat.

1. W menu PictBridge wybrać opcję 「Drukuj (bez daty)」 co spowoduje wyświetlenie pokazanego ekranu.

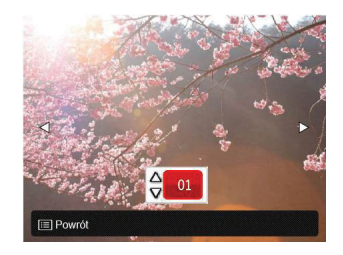

- 2. Nacisnąć przycisk strzałki w lewo/w prawo, aby wybrać zdjęcie, które ma zostać wydrukowane.
- 3. Nacisnąć przycisk strzałki do góry/w dół, aby wybrać ilość kopii wydruku aktualnie wyświetlanego zdjęcia.
- 4. Naciśnii przycisk  $\sqrt{sn}$ . po czym wyświetlony zostanie następujący ekran.

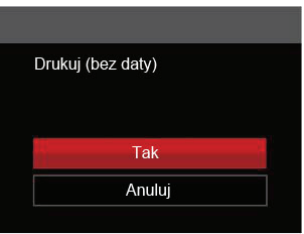

5. Wybrać 「Tak」, a następnie nacisnąć przycisk , aby potwierdzić; wybrać 「Anuluj」, aby anulować drukowanie.

#### **Indeks drukowania**

Za pomocą tej funkcji można wydrukować wszystkie zdiecia z aparatu.

1. W menu PictBridge wybrać opcję 「Indeks drukowania」 co spowoduje wyświetlenie pokazanego ekranu.

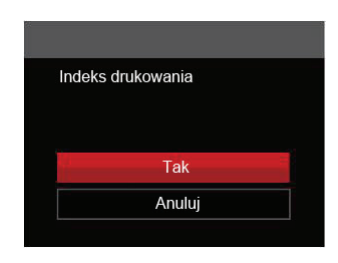

2. Wybrać 「Tak」, a następnie nacisnąć przycisk , aby potwierdzić; wybrać 「Anuluj」, aby anulować drukowanie.

## **Drukuj obrazy DPOF**

Aby używać drukowania DPOF należy dokonać wyboru zdjęć do drukowania z użyciem ustawień DPOF. Patrz rozdział "DPOF" na stronie 64.

1. W menu PictBridge wybrać opcję 「Drukuj obrazy DPOF」 co spowoduje wyświetlenie pokazanego ekranu.

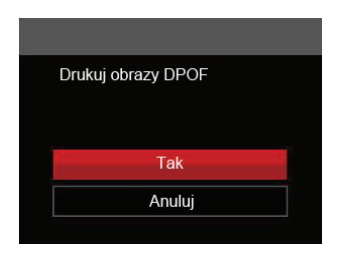

2. Wybrać 「Tak」, a następnie nacisnąć przycisk , aby potwierdzić; wybrać 「Anuluj」, aby anulować drukowanie.

### **Wyjście**

Naciśnij 「Wyjście」, aby opuścić menu PictBridge. W tym momencie, na ekranie wyświetlony zostanie komunikat 「Odłącz kabel USB!」.

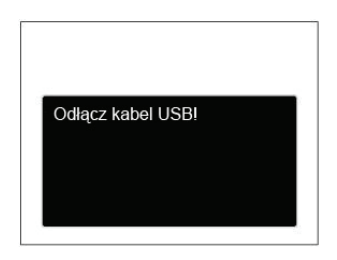

Odłącz kabel USB od aparatu i drukarki.

# **DODATKI**

# Specyfikacje

"Konstrukcja i specyfikacje mogą zostać zmienione bez powiadomienia."

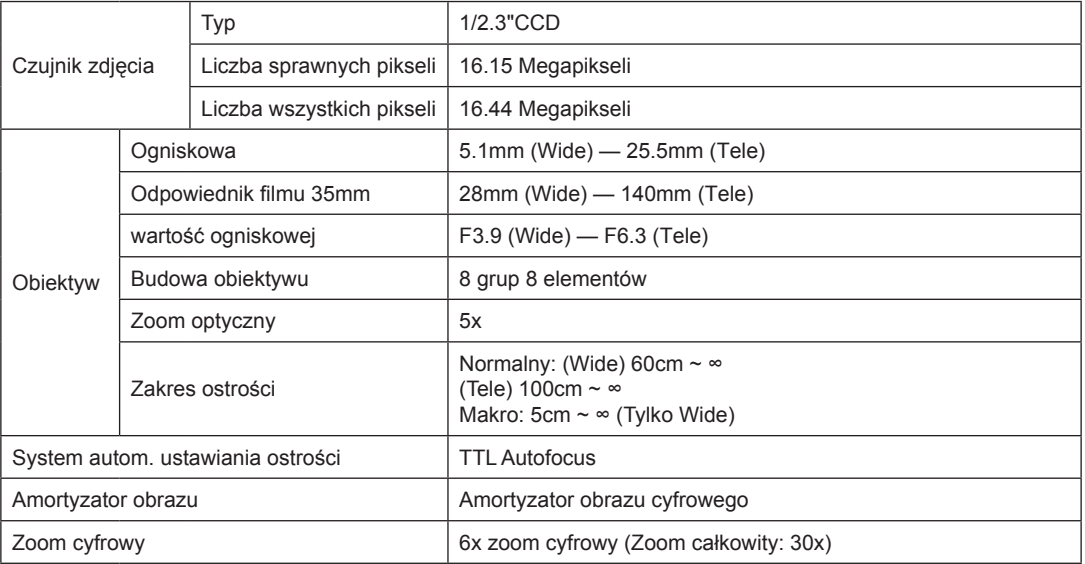

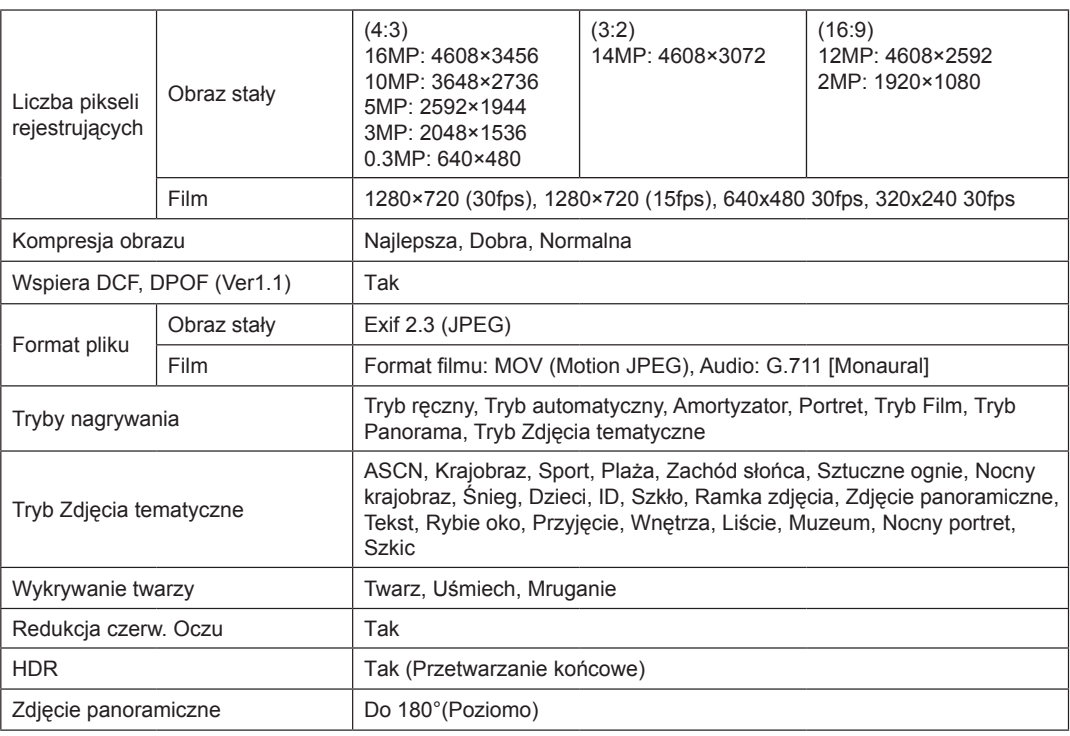

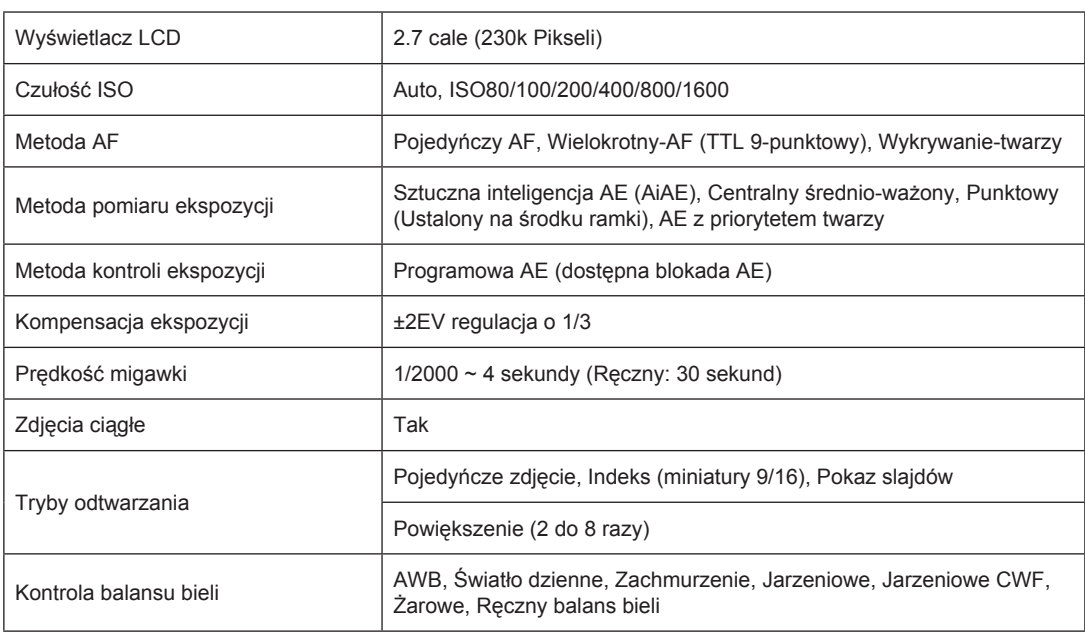

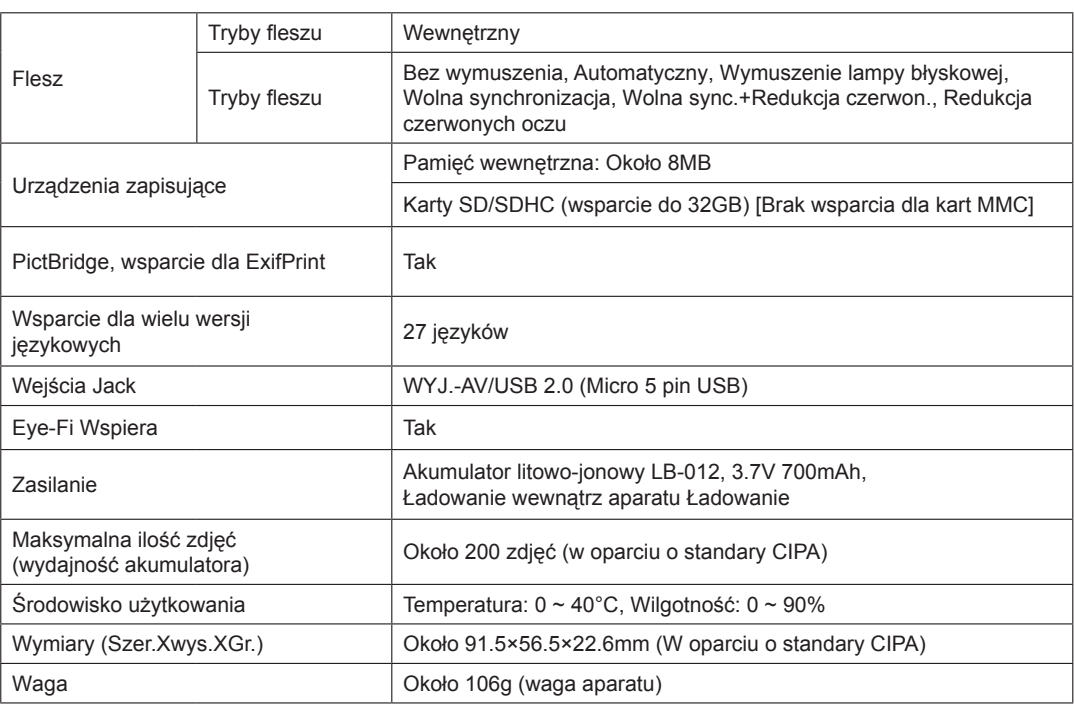

# Zachęty i ostrzeżenia

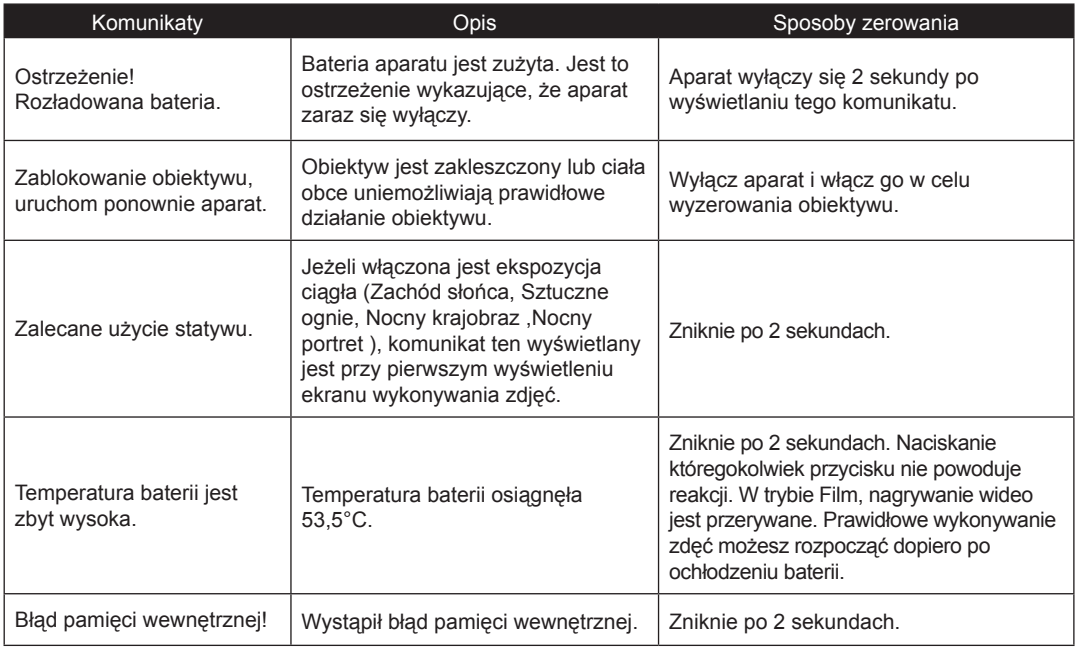

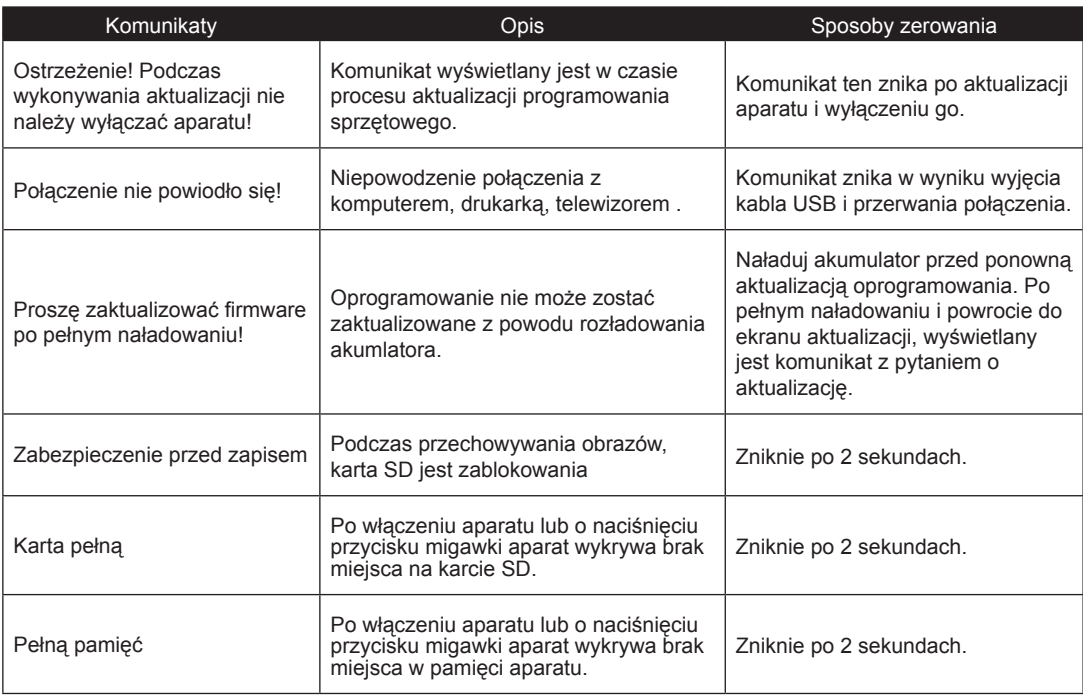

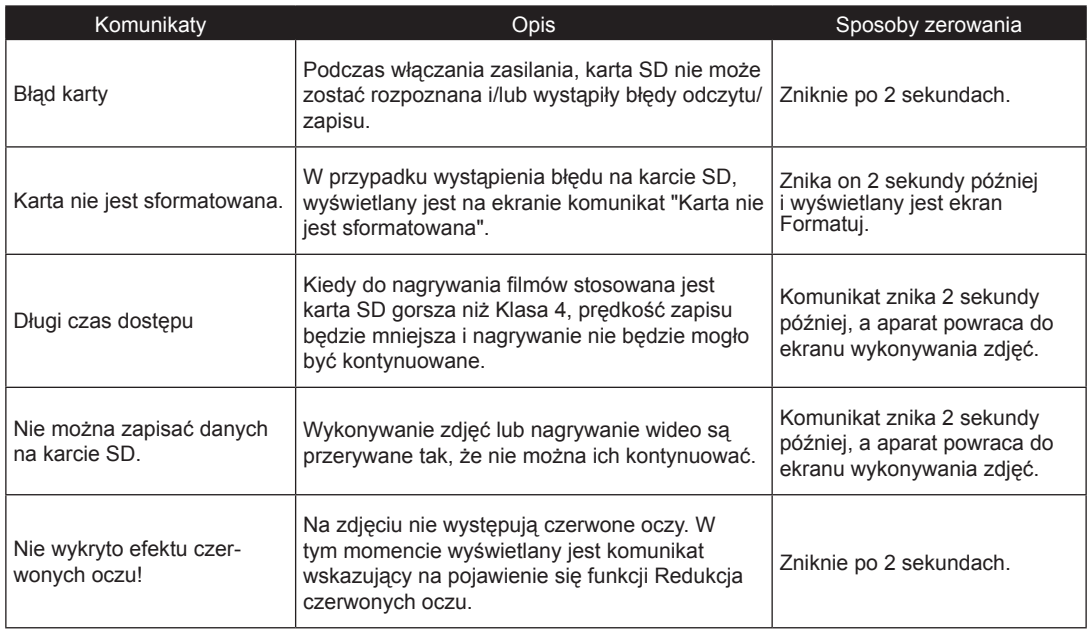

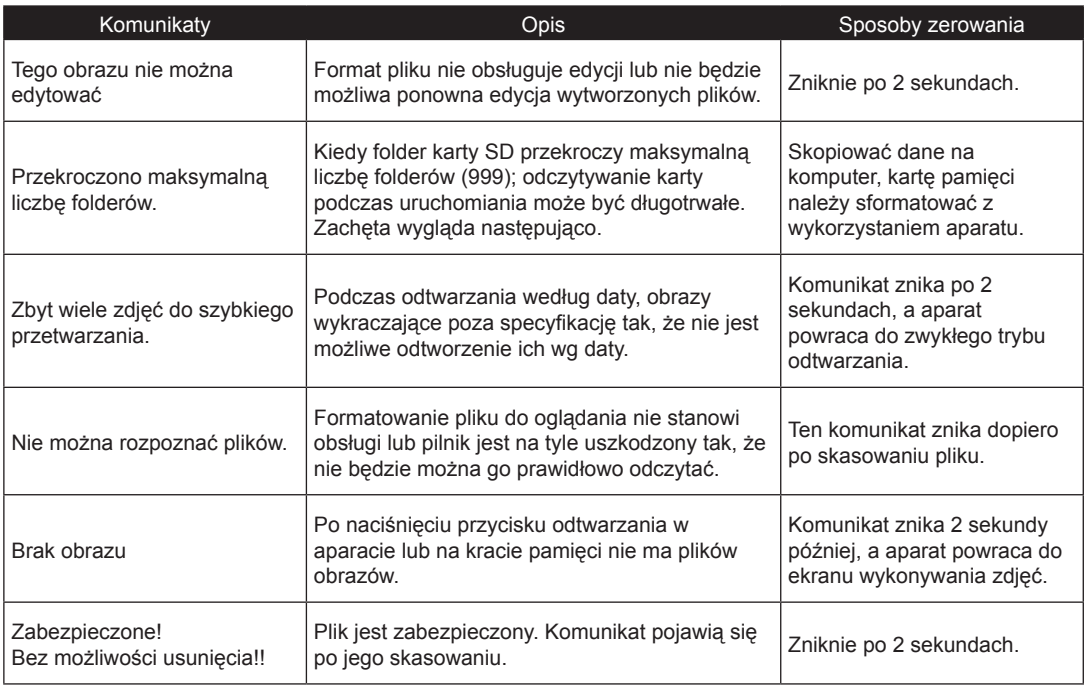

# Rozwiązywanie problemów

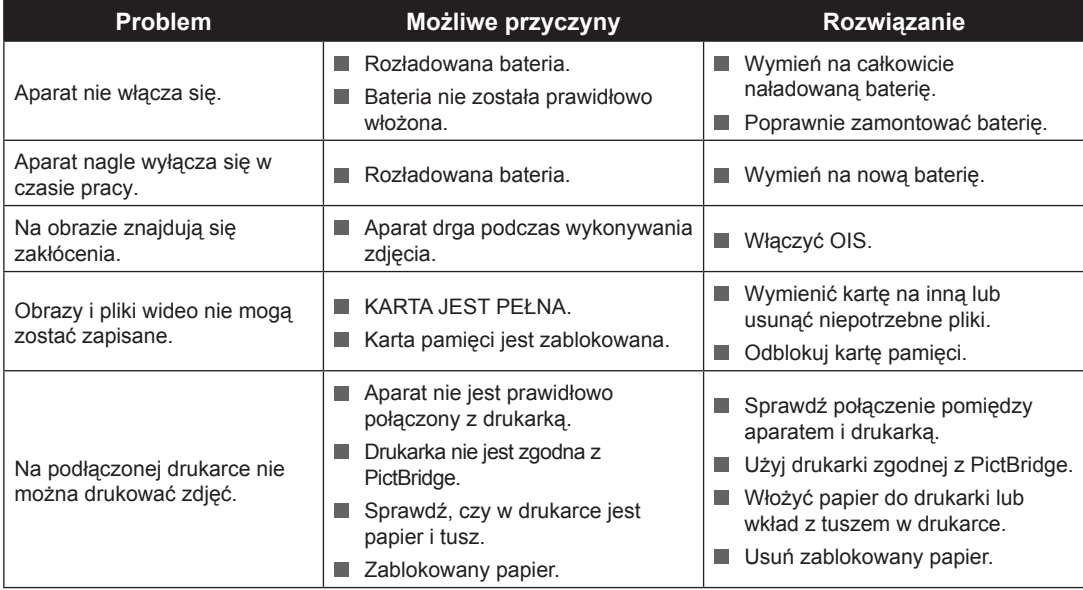

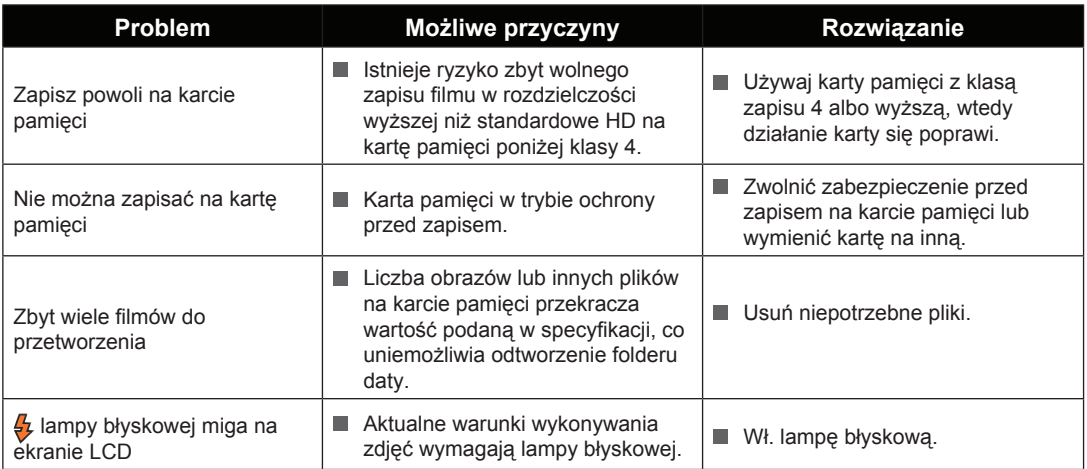

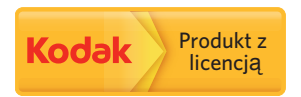

Kodak i Kodak trade dress to znaki towarowe Kodak, wykorzystywane na podstawie licencji.

© 2015 by JK Imaging Ltd. All Rights Reserved.

JK Imaging Ltd., 17239 South Main Street, Gardena, CA 90248, USA

JK Imaging Europe, 71 Clarendon road, Watford, WD17 1DS, UK

www.kodakpixpro.com